**Sun Server X2-4 (formerly Sun Fire X4470 M2)**

Installation Guide

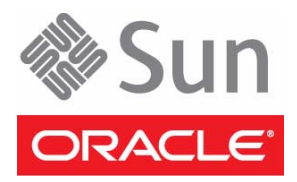

Part No.: E20782-05 September 2012

Copyright © 2011, 2012 Oracle and/or its affiliates. All rights reserved.

This software and related documentation are provided under a license agreement containing restrictions on use and disclosure and are protected by intellectual property laws. Except as expressly permitted in your license agreement or allowed by law, you may not use, copy, reproduce, translate,<br>broadcast, modify, license, transmit, distribute, exhibit, perform, publis

The information contained herein is subject to change without notice and is not warranted to be error-free. If you find any errors, please report them to us in writing.

If this is software or related software documentation that is delivered to the U.S. Government or anyone licensing it on behalf of the U.S. Government, the following notice is applicable:

U.S. GOVERNMENT END USERS. Oracle programs, including any operating system, integrated software, any programs installed on the hardware, and/or documentation, delivered to U.S. Government end users are "commercial computer software" pursuant to the applicable Federal Acquisition<br>Regulation and agency-specific supplemental regulations. As such, use, duplicat

This software or hardware is developed for general use in a variety of information management applications. It is not developed or intended for use in any<br>inherently dangerous applications, including applications that may applications, then you shall be responsible to take all appropriate fail-safe, backup, redundancy, and other measures to ensure its safe use. Oracle Corporation and its affiliates disclaim any liability for any damages caused by use of this software or hardware in dangerous applications.

Oracle and Java are registered trademarks of Oracle and/or its affiliates. Other names may be trademarks of their respective owners.

Intel and Intel Xeon are trademarks or registered trademarks of Intel Corporation. All SPARC trademarks are used under license and are trademarks or<br>registered trademarks of SPARC International, Inc. AMD, Opteron, the AMD Advanced Micro Devices. UNIX is a registered trademark of The Open Group.

This software or hardware and documentation may provide access to or information on content, products, and services from third parties. Oracle Corporation and its affiliates are not responsible for and expressly disclaim all warranties of any kind with respect to third-party content, products, and services. Oracle Corporation and its affiliates will not be responsible for any loss, costs, or damages incurred due to your access to or use of third-party content, products, or services.

Copyright © 2011, 2012, Oracle et/ou ses affiliés. Tous droits réservés.

Ce logiciel et la documentation qui l'accompagne sont protégés par les lois sur la propriété intellectuelle. Ils sont concédés sous licence et soumis à des<br>restrictions d'utilisation et de divulgation. Sauf disposition de

Les informations fournies dans ce document sont susceptibles de modification sans préavis. Par ailleurs, Oracle Corporation ne garantit pas qu'elles soient exemptes d'erreurs et vous invite, le cas échéant, à lui en faire

Si ce logiciel, ou la documentation qui l'accompagne, est concédé sous licence au Gouvernement des Etats-Unis, ou à toute entité qui délivre la licence de ce logiciel ou l'utilise pour le compte du Gouvernement des Etats-Unis, la notice suivante s'applique :

U.S. GOVERNMENT END USERS. Oracle programs, including any operating system, integrated software, any programs installed on the hardware, and/or documentation, delivered to U.S. Government end users are "commercial computer software" pursuant to the applicable Federal Acquisition Regulation and agency-specific supplemental regulations. As such, use, duplication, disclosure, modification, and adaptation of the programs, including any operating system, integrated software, any programs installed on the hardware, and/or documentation, shall be subject to license terms and license<br>restrictions applicable to the programs. No other rights are granted to

Ce logiciel ou matériel a été développé pour un usage général dans le cadre d'applications de gestion des informations. Ce logiciel ou matériel n'est pas<br>conçu ni n'est destiné à être utilisé dans des applications à risque utilisez ce logiciel ou matériel dans le cadre d'applications dangereuses, il est de votre responsabilité de prendre toutes les mesures de secours, de<br>sauvegarde, de redondance et autres mesures nécessaires à son utilisati déclinent toute responsabilité quant aux dommages causés par l'utilisation de ce logiciel ou matériel pour ce type d'applications.

Oracle et Java sont des marques déposées d'Oracle Corporation et/ou de ses affiliés.Tout autre nom mentionné peut correspondre à des marques appartenant à d'autres propriétaires qu'Oracle.

Intel et Intel Xeon sont des marques ou des marques déposées d'Intel Corporation. Toutes les marques SPARC sont utilisées sous licence et sont des<br>marques ou des marques déposées de SPARC International, Inc. AMD, Opteron,

Ce logiciel ou matériel et la documentation qui l'accompagne peuvent fournir des informations ou des liens donnant accès à des contenus, des produits et des services émanant de tiers. Oracle Corporation et ses affiliés déclinent toute responsabilité ou garantie expresse quant aux contenus, produits ou<br>services émanant de tiers. En aucun cas, Oracle Corporation et ses affil occasionnés ou des dommages causés par l'accès à des contenus, produits ou services tiers, ou à leur utilisation.

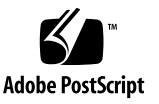

### Contents

#### **[Using This Documentation](#page-6-0) vii**

**1. [Preparing to Install the Server](#page-10-0) 1** [Tools and Equipment Needed 1](#page-10-1) [Server Installation Task Checklist](#page-11-0) 2 [Opening the Box 3](#page-12-0) [Server Box Contents 3](#page-12-1) [Options](#page-13-0) 4 [ESD Precautions](#page-13-1) 4 [Server Description](#page-13-2) 4 [Front Panel Features 4](#page-13-3) [Back Panel Features](#page-14-0) 5 [Server Supported Components 6](#page-15-0) [Sun Server X2-4 Supported Components and Capabilities](#page-16-0) 7 [Server Specifications 8](#page-17-0) [Physical Specifications](#page-17-1) 8 [Electrical Specifications](#page-18-0) 9 [Environmental Requirements 9](#page-18-1) [Managing Your Server 1](#page-19-0)0

**2. [Installing the Server Into a Rack With Slide-Rails 1](#page-22-0)3** [Before You Begin](#page-22-1) 13 [Server Installation Process Overview](#page-23-0) 14 [Rack Compatibility 1](#page-23-1)4 [Disassembling the Slide-Rails 1](#page-25-0)6 [Disassemble Slide-Rails](#page-25-1) 16 [Installing the Mounting Brackets Onto the Server 1](#page-26-0)7

▼ [Install Mounting Brackets 1](#page-26-1)7

[Attaching the Slide-Rail Assemblies to the Rack 1](#page-28-0)9

▼ [Attach Slide-Rail Assemblies](#page-28-1) 19

[Installing the Server Into the Slide-Rail Assemblies](#page-31-0) 22

▼ [Install Server Into the Slide-Rail Assemblies 2](#page-31-1)2 [Installing the Cable Management Arm](#page-33-0) 24

▼ [Install Cable Management Arm](#page-33-1) 24

[Verifying Operation of the Slide-Rails and CMA 2](#page-38-0)9

▼ [Verify Operation of Slide-Rails and CMA](#page-38-1) 29

#### **3. [Attaching Cables and Power Cords 3](#page-40-0)1**

[Back Panel Connectors and Ports](#page-40-1) 31

[Attaching Cables to the Server](#page-41-0) 32

▼ [Cable the Server](#page-41-1) 32

[Connecting Power Cords to the Server 3](#page-42-0)3

▼ [Connect the Power Cords 3](#page-42-1)3

#### **4. [Connecting to Oracle ILOM and Applying Main Power to the Server 3](#page-44-0)5**

[Connecting to Oracle ILOM 3](#page-44-1)5

[Network Defaults](#page-45-0) 36

- ▼ [Log In to Oracle ILOM Using a Local Serial Connection 3](#page-45-1)6
- ▼ [Log In to Oracle ILOM Using a Remote Ethernet Connection 3](#page-46-0)7
- [Modify Network Settings From the Oracle ILOM CLI 3](#page-47-0)8
- [Modify Network Settings From the Oracle ILOM Web Interface 4](#page-51-0)2
- [Test IPv4 or IPv6 Network Configuration From the Oracle ILOM CLI 4](#page-53-0)4
- [Test IPv4 or IPv6 Network Configuration From the Oracle ILOM Web](#page-54-0) [Interface 4](#page-54-0)5
- [Exit Oracle ILOM 4](#page-55-0)6

[Applying Main Power to the Server](#page-56-0) 47

- [Apply Main Power to the Server 4](#page-56-1)7
- [Power Off From Main Power 4](#page-56-2)7
- **5. [Configuring the Preinstalled Oracle Solaris OS or the Oracle VM Software 4](#page-58-0)9** [Operating System Options](#page-58-1) 49

[Preparing for the Oracle Solaris Configuration](#page-60-0) 51

[Preinstalled Oracle Solaris Operating System RAID Limitations 5](#page-60-1)1

[Oracle Solaris 10 and 11 Configuration Worksheet](#page-60-2) 51

[Configuring the Preinstalled Oracle Solaris 11 Operating System 5](#page-63-0)4

- ▼ [Configure the Preinstalled Oracle Solaris 11 Operating System 5](#page-64-0)5
- [Oracle Solaris 11 Operating System Documentation](#page-67-0) 58

[Configuring the Preinstalled Oracle Solaris 10 Operating System 5](#page-67-1)8

▼ [Configure the Preinstalled Oracle Solaris 10 Operating System](#page-68-0) 59

[Oracle Solaris 10 Operating System Documentation 6](#page-70-0)1

[Reinstalling the Oracle Solaris 10 or 11 Operating System 6](#page-71-0)2

[Download the Oracle Solaris Operating System](#page-71-1) 62

[Preparing for the Oracle VM Configuration 6](#page-72-0)3

[Preinstalled Oracle VM Server Compatiblitiy Requirements 6](#page-72-1)3

[Oracle VM Configuration Worksheet 6](#page-72-2)3

[Configuring the Preinstalled Oracle VM 3.0 Software 6](#page-73-0)4

▼ [Configure the Preinstalled Oracle VM Server 6](#page-74-0)5 [Oracle VM Documentation 6](#page-77-0)8

**6. [Installing an Operating System](#page-78-0) 69** [Installing an Operating System](#page-78-1) 69

#### **7. [Getting Server Firmware and Software](#page-80-0) 71**

[Firmware and Software Updates](#page-80-1) 71 [Firmware and Software Access Options 7](#page-81-0)2 [Available Software Release Packages 7](#page-81-1)2 [Accessing Firmware and Software 7](#page-82-0)3

▼ [Download Firmware and Software Using My Oracle Support](#page-82-1) 73 [Requesting Physical Media](#page-83-0) 74

[Gathering Information for the Physical Media Request](#page-83-1) 74

- ▼ [Request Physical Media \(Online\)](#page-84-0) 75
- ▼ [Request Physical Media \(By Phone\)](#page-85-0) 76

[Installing Updates](#page-86-0) 77

[Installing Firmware](#page-86-1) 77

[Installing Hardware Drivers and OS Tools](#page-87-0) 78

**[Index 7](#page-88-0)9**

# <span id="page-6-0"></span>Using This Documentation

This installation guide contains hardware installation and configuration procedures for the Sun Server X2-4. You perform these procedures to bring the server to a configurable and usable state.

**Note –** The Sun Server X2-4 was formerly named the Sun Fire X4470 M2 server. This former name might still appear in the software. The new product name does not indicate any change in system features or functionality.

This document is intended for system administrators, network administrators, and service technicians who have an understanding of server systems.

- ["Getting the Latest Software and Firmware" on page vii](#page-6-1)
- ["About This Documentation" on page viii](#page-7-0)
- ["Related Documentation" on page viii](#page-7-1)
- ["Feedback" on page viii](#page-7-2)
- ["Support and Accessibility" on page ix](#page-8-0)

# <span id="page-6-1"></span>Getting the Latest Software and Firmware

Firmware, drivers, and other hardware-related software for each Oracle x86 server, server module (blade), and blade chassis are updated periodically.

For instructions, see [Chapter 7](#page-80-2).

# <span id="page-7-0"></span>About This Documentation

This documentation set is available in both PDF and HTML formats. A PDF version that includes all information on a particular topic subject (such as hardware installation or product notes) can be generated by clicking the PDF button in the upper left corner of the HTML page.

# <span id="page-7-1"></span>Related Documentation

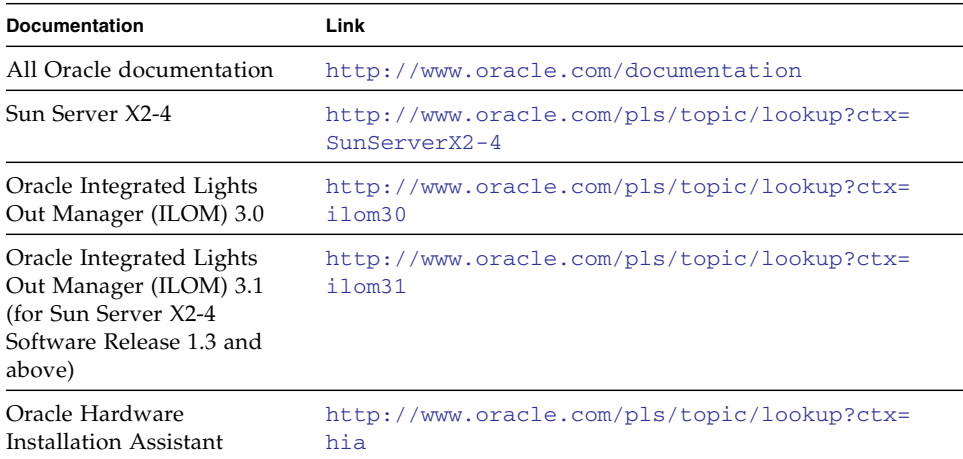

# <span id="page-7-2"></span>Feedback

You can provide feedback on this documentation at:

<http://www.oracle.com/goto/docfeedback>

# Support and Accessibility

<span id="page-8-0"></span>

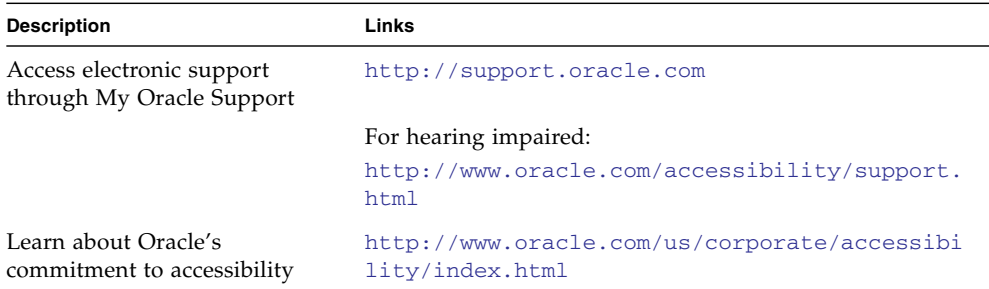

# <span id="page-10-0"></span>Preparing to Install the Server

**Note –** The Sun Server X2-4 was formerly named the Sun Fire X4470 M2 server. This former name might still appear in the software. The new product name does not indicate any change in system features or functionality.

This chapter describes Oracle's Sun Server X2-4 hardware and the information you need to know before you begin to install the server into a rack. It includes the following topics:

- *"Tools and Equipment Needed"* on page 1
- ["Server Installation Task Checklist" on page 2](#page-11-0)
- ["Opening the Box" on page 3](#page-12-0)
- ["ESD Precautions" on page 4](#page-13-1)
- ["Server Description" on page 4](#page-13-2)
- ["Server Supported Components" on page 6](#page-15-0)
- ["Server Specifications" on page 8](#page-17-0)
- ["Managing Your Server" on page 10](#page-19-0)

## <span id="page-10-1"></span>Tools and Equipment Needed

To install the system, you need the following tools:

- No. 2 Phillips screwdriver
- ESD mat and grounding strap

You also need a system console device, such as one of the following:

■ Workstation

- ASCII terminal
- Terminal server
- Patch panel connected to a terminal server

# <span id="page-11-0"></span>Server Installation Task Checklist

[TABLE 1-1](#page-11-1) summarizes an ordered list of tasks that you must perform to properly install the server.

<span id="page-11-1"></span>**TABLE 1-1** Installation Task Checklist

| <b>Step</b>    | <b>Task Description</b>                                                                                  | For Instructions, See:           |
|----------------|----------------------------------------------------------------------------------------------------|----------------------------------|
|                | Unpack the server and any optional<br>components ordered for the server from<br>the shipping containers. | • "Opening the Box" on page 3    |
| 2              | If applicable, install optional server<br>components prior to installing the server<br>into the rack.    | • Sun Server X2-4 Service Manual |
| 3              | Install the server into a rack.                                                                          | • Chapter $2$                    |
| $\overline{4}$ | Connect cables and power cords to the<br>server.                                                         | • Chapter $3$                    |
| 5              | Connect to Oracle ILOM and apply main<br>power to the server.                                            | • Chapter $4$                    |

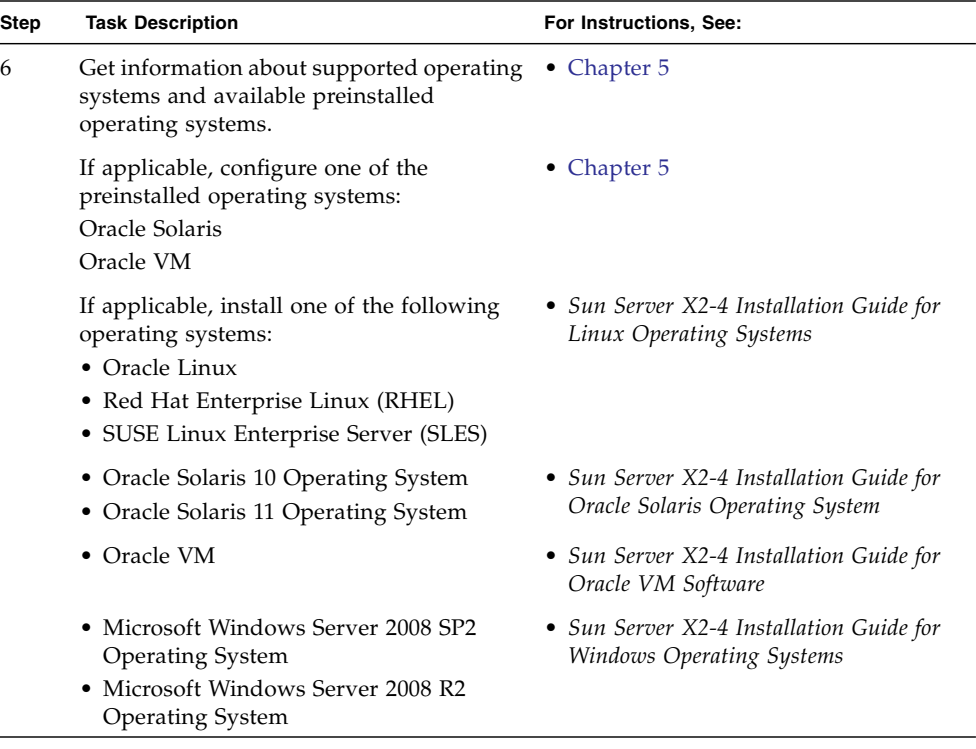

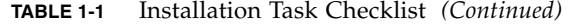

# Opening the Box

Carefully open the shipping box. Unpack all server components from the packing cartons.

#### <span id="page-12-1"></span>Server Box Contents

The following items should be packaged with the Sun Server X2-4:

■ Sun Server X2-4

<span id="page-12-0"></span>

- Power cord, packaged separately with country kit
- (Optional) Rackmount kit containing rack rails and installation instructions

### <span id="page-13-0"></span>**Options**

Power cables are packaged separately from the other items.

Required server components and most options are installed at the factory. However, some ordered options might be packaged separately. If possible, install optional components before installing the server in a rack. For instructions for installing server options, see the *Sun Server X2-4 Service Manual*.

# <span id="page-13-1"></span>ESD Precautions

Electronic equipment is susceptible to damage by static electricity. Use a grounded antistatic wrist strap, foot strap, or equivalent safety equipment to prevent electrostatic damage (ESD) when you install or service the server.

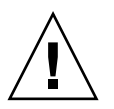

**Caution –** To protect electronic components from electrostatic damage, which can permanently disable the system or require repair by authorized service technicians, place components on an antistatic surface, such as an antistatic discharge mat, an antistatic bag, or a disposable antistatic mat. Wear an antistatic grounding strap connected to a metal surface on the chassis when you work on system components.

# <span id="page-13-2"></span>Server Description

This section shows the front and back panels of the Sun Server X2-4.

### <span id="page-13-3"></span>Front Panel Features

[FIGURE 1-1](#page-14-1) shows the Sun Server X2-4 front panel and describes its components.

<span id="page-14-1"></span>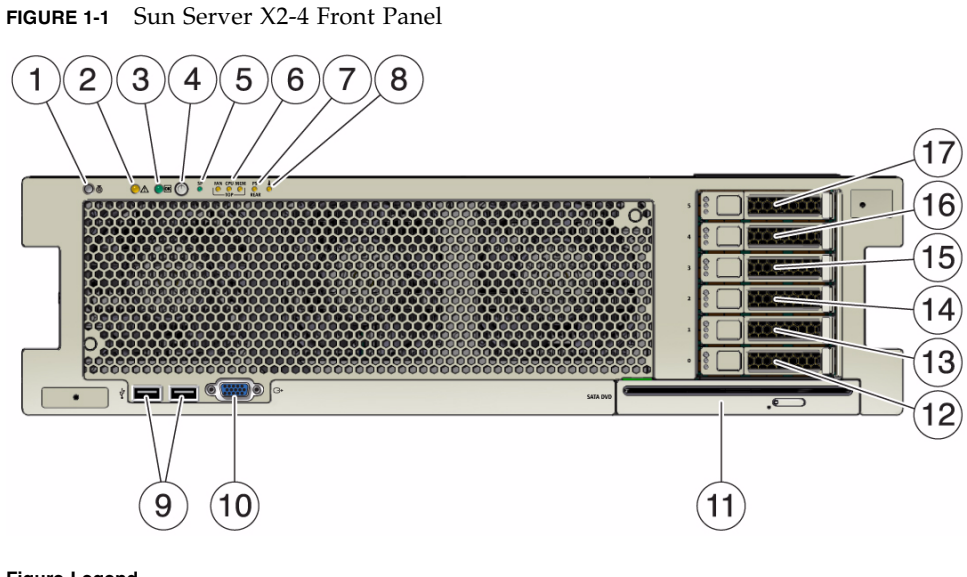

#### **Figure Legend**

 $\overline{a}$ 

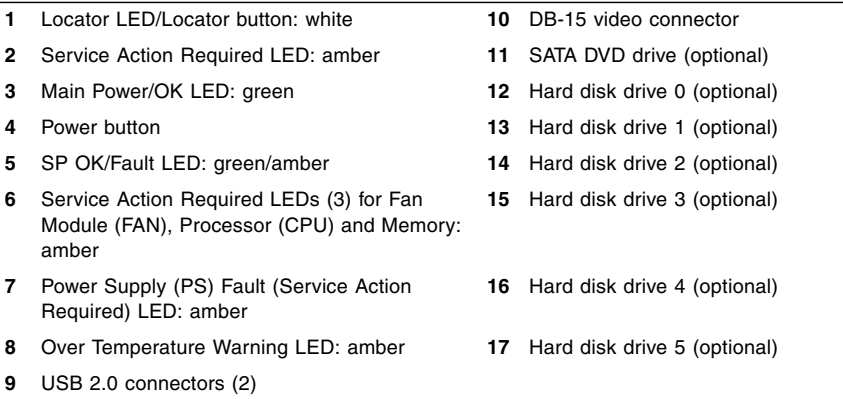

#### <span id="page-14-0"></span>Back Panel Features

[FIGURE 1-2](#page-15-1) shows the Sun Server X2-4 back panel and describes its components.

#### <span id="page-15-1"></span>**FIGURE 1-2** Sun Server X2-4 Back Panel

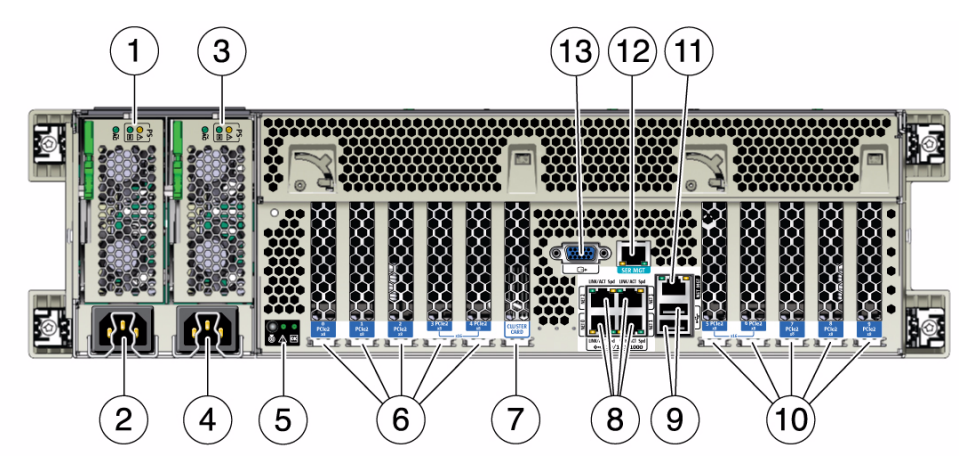

#### **Figure Legend**

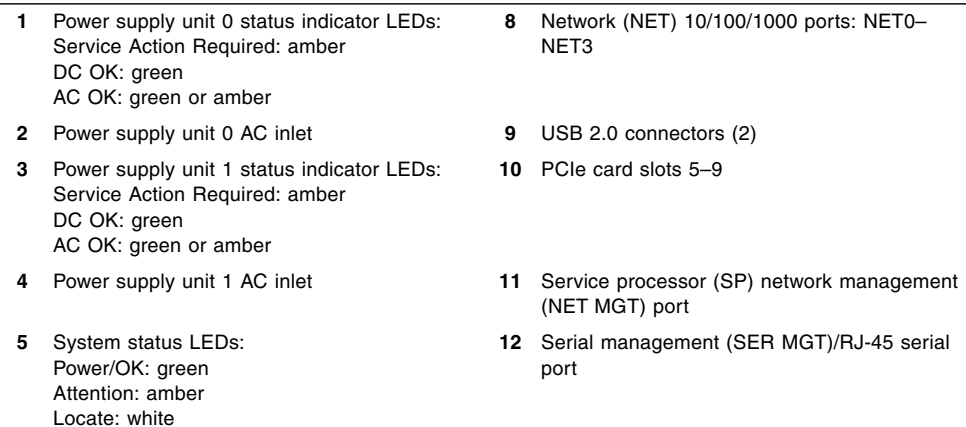

- **6** PCIe card slots 0–4 **13** DB-15 video connector
- **7** Cluster card slot

# <span id="page-15-0"></span>Server Supported Components

This section describes the components that are supported in the Sun Server X2-4.

### <span id="page-16-0"></span>Sun Server X2-4 Supported Components and Capabilities

The following table describes the components and capabilities of the Sun Server X2-4.

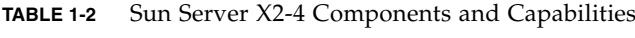

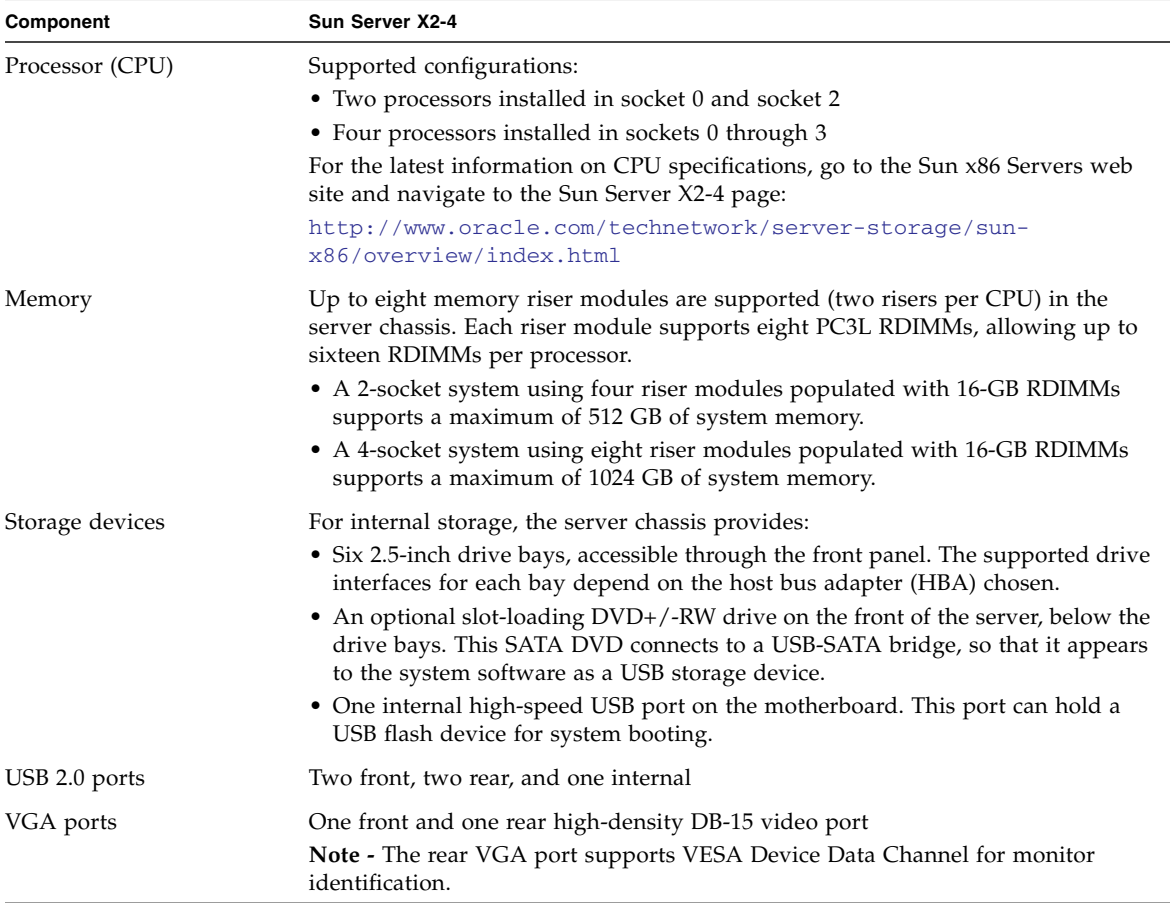

| Component                 | Sun Server X2-4                                                                                                    |
|---------------------------|----------------------------------------------------------------------------------------------------|
| PCI Express 2.0 I/O slots | Ten PCI Express 2.0 slots that accommodate low-profile PCIe cards. All slots<br>support x8 PCIe connectors. Two slots are also capable of supporting x16 PCIe<br>connectors.<br>• Slots 0 and 9: x4 electrical interface<br>• Slots 1, 2, 4, 6, 7, and 8: x8 electrical interface<br>• Slots 3 and 5: x8 or x16 electrical interface (x16 connector)<br>Note - PCI Express slots 3 and 5 will operate as x16 interfaces only when an x16<br>capable card is installed and the adjacent slot (4 or 6) is unpopulated. |
| Cluster card slot         | One specialized slot dedicated for use in Sun Storage appliances. The Sun Server<br>X2-4 does not support populating this slot with standard PCIe cards.                                                                                                    |
| PCI Express I/O cards     | For a list of $I/O$ cards that are customer-orderable options, go to the Sun $x86$<br>Servers web site and navigate to the Sun Server X2-4 page:<br>http://www.oracle.com/technetwork/server-storage/sun-<br>x86/overview/index.html                                                                                                    |
| Ethernet ports            | Four 10/100/1000 RJ-45 Gigabit Ethernet (GbE) ports on rear panel<br>Each Network Interface Controller (NIC) supports Intel QuickData Technology,<br>Intel I/OAT, VMDq, PCI-SIG SR-IOV, IPSec offload, and LinkSec.                                                                                                    |
| Service processor         | Integrated Baseboard Management Controller (BMC), which supports the<br>industry-standard IPMI feature set<br>Supports remote KVMS, DVD, and floppy over IP<br>Includes serial port<br>Supports Ethernet access to SP through a dedicated 10/100BaseT management<br>port and optionally through one of the host GbE ports (sideband management)                                                                                                    |
| Power supplies            | Two hot-swappable power supplies, each with 2000 watts capacity (from 200 volts<br>to 240 volts), auto-ranging, light load efficiency mode and redundant over-<br>subscription                                                                                                    |
| Cooling fans              | Six hot-swappable, redundant fans at chassis front (top-loading); redundant fans<br>in each power supply                                                                                                    |
| Management software       | Oracle Integrated Lights Out Manager (ILOM)                                                                                                    |

**TABLE 1-2** Sun Server X2-4 Components and Capabilities *(Continued)*

# <span id="page-17-0"></span>Server Specifications

## <span id="page-17-1"></span>Physical Specifications

[TABLE 1-3](#page-18-2) lists the physical specifications for the Sun Server X2-4.

<span id="page-18-2"></span>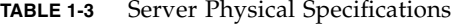

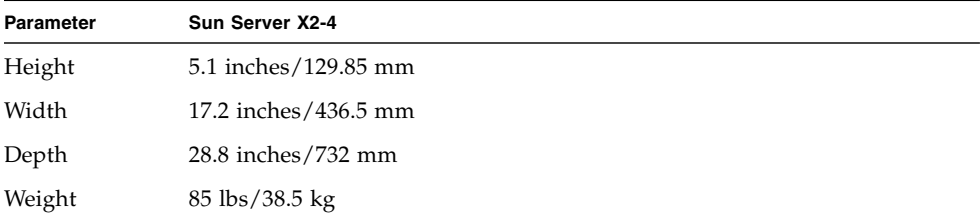

### <span id="page-18-0"></span>Electrical Specifications

[TABLE 1-4](#page-18-3) lists the electrical specifications for the Sun Server X2-4.

**Note –** For up-to-date information on power consumption, go to the Sun x86 Servers web site and navigate to the Sun Server X2-4 page: [http://www.oracle.com/technetwork/server-storage/sun](http://www.oracle.com/technetwork/server-storage/sun-x86/overview/index.html)[x86/overview/index.html](http://www.oracle.com/technetwork/server-storage/sun-x86/overview/index.html).

<span id="page-18-3"></span>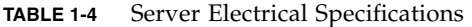

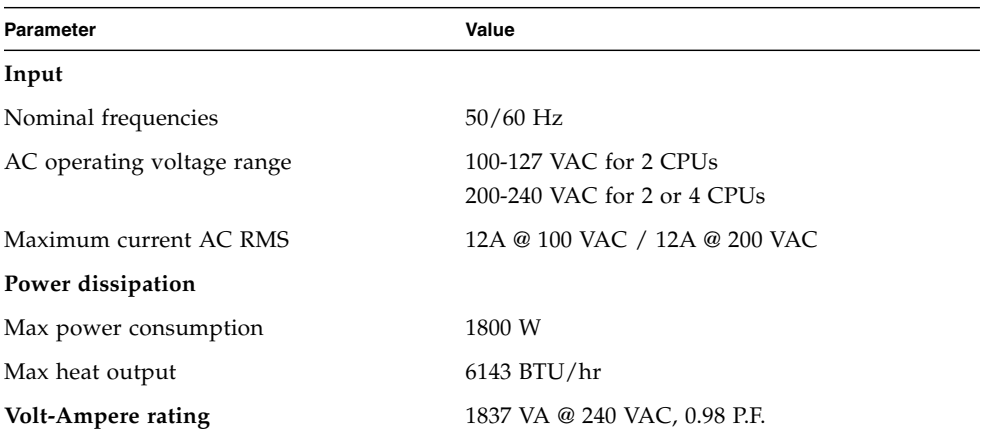

#### <span id="page-18-4"></span><span id="page-18-1"></span>Environmental Requirements

[TABLE 1-5](#page-19-1) lists the environmental requirements for the Sun Server X2-4.

<span id="page-19-1"></span>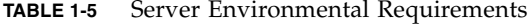

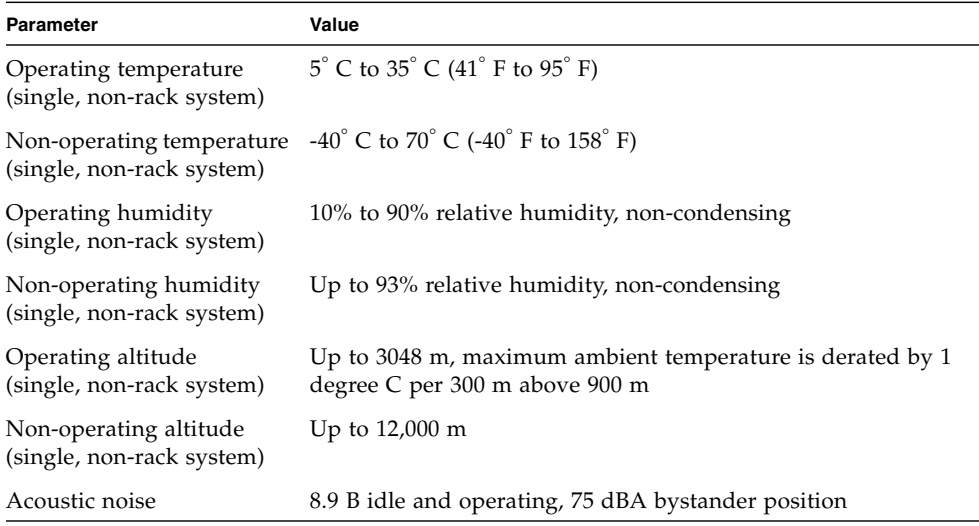

# <span id="page-19-0"></span>Managing Your Server

After you have installed your server, you have several different options for managing it depending on your situation.

■ Managing many servers

Your server can be managed with a wide variety of system management tools. For more information on system management tools, see the information at: <http://www.oracle.com/goto/system-management>

Here is a summary and overview of some of these tools:

■ If your server is one of many x86 and SPARC servers that you want to manage from a single interface, you can use the Oracle Enterprise Manager Ops Center. For more details, see [http://www.oracle.com/us/products/enterprise-](http://www.oracle.com/us/products/enterprise-manager/044497.html)

[manager/044497.html](http://www.oracle.com/us/products/enterprise-manager/044497.html).

■ If you want to monitor your enterprise servers, you can take advantage of Sun Management Center. For more details, see [http://www.oracle.com/technetwork/systems/patches/sysmgmt/sm](http://www.oracle.com/technetwork/systems/patches/sysmgmt/smc-jsp-138444.html) [c-jsp-138444.html](http://www.oracle.com/technetwork/systems/patches/sysmgmt/smc-jsp-138444.html).

- If you already have third-party system management tools, the servers can integrate with many third-party tools. For more details, see <http://www.oracle.com/goto/system-management>.
- Managing a single server
	- Oracle Hardware Installation Assistant is an application that you can use for initial server configuration. This application helps you to update firmware (Oracle ILOM firmware, BIOS, and RAID controller software) and to automate installation of a Linux or Windows operating system. For more details, see the *Oracle Hardware Installation Assistant 2.5 User's Guide for x86 Servers* at: <http://www.oracle.com/pls/topic/lookup?ctx=hia>
	- Oracle Integrated Lights Out Manager (ILOM) is built-in software and hardware that you can use to monitor the status and configuration of your server. For more information, see the Oracle Integrated Lights Out Manager (ILOM) 3.1 Documentation Library (for Sun Server X2-4 software release 1.3 and above) at:

<http://www.oracle.com/pls/topic/lookup?ctx=ilom31>

For Sun Server X2-4 software release 1.0 through 1.2, see the Oracle Integrated Lights Out Manager (ILOM) 3.0 Documentation Library at: <http://www.oracle.com/pls/topic/lookup?ctx=ilom30>

# <span id="page-22-2"></span><span id="page-22-0"></span>Installing the Server Into a Rack With Slide-Rails

This chapter describes how to place the server into a rack using the rail assembly in the rackmount kit. Perform these procedures if the rail assembly is purchased.

This chapter includes the following topics:

- ["Before You Begin" on page 13](#page-22-1)
- ["Rack Compatibility" on page 14](#page-23-1)
- ["Disassembling the Slide-Rails" on page 16](#page-25-0)
- ["Installing the Mounting Brackets Onto the Server" on page 17](#page-26-0)
- ["Attaching the Slide-Rail Assemblies to the Rack" on page 19](#page-28-0)
- ["Installing the Server Into the Slide-Rail Assemblies" on page 22](#page-31-0)
- ["Installing the Cable Management Arm" on page 24](#page-33-0)
- ["Verifying Operation of the Slide-Rails and CMA" on page 29](#page-38-0)

**Note –** In this guide, the term rack means either an open rack or a closed cabinet.

# <span id="page-22-1"></span>Before You Begin

Read the following overview and see the service label on the top cover of the server before you begin to install the server into a rack.

#### <span id="page-23-0"></span>Server Installation Process Overview

To install your server into a four-post rack using the slide-rail and cable management arm options, perform the following tasks in the order listed.

- 1. ["Rack Compatibility" on page 14](#page-23-1)
- 2. ["Disassembling the Slide-Rails" on page 16](#page-25-0)
- 3. ["Installing the Mounting Brackets Onto the Server" on page 17](#page-26-0)
- 4. ["Installing the Cable Management Arm" on page 24](#page-33-0)
- 5. ["Verifying Operation of the Slide-Rails and CMA" on page 29](#page-38-0)
- 6. ["Back Panel Connectors and Ports" on page 31](#page-40-3)

## <span id="page-23-1"></span>Rack Compatibility

Check that your rack is compatible with the slide-rail and cable management arm (CMA) options. The optional slide-rails are compatible with a wide range of equipment racks that meet the following standards.

| Item                                                | Requirement                                                                                                    |
|-----------------------------------------------------|----------------------------------------------------------------------------------------------------|
| Structure                                           | Four-post rack (mounting at both front and rear).<br>Two-post racks are not compatible.                            |
| Rack horizontal opening and unit<br>vertical pitch  | Conforms to ANSI/EIA 310-D-1992 or IEC 60927<br>standards. Only M6 tapped or 9.5 mm square holes<br>are supported. |
| Distance between front and rear<br>mounting planes  | Minimum 610 mm and maximum 915 mm<br>$(24$ inches to $36$ inches).                                                 |
| Clearance depth in front of front<br>mounting plane | Distance to front cabinet door is at least 25.4 mm<br>(1 inch).                                                    |

**TABLE 2-1** Rack Compatibility

| Requirement                                                                                                    |
|----------------------------------------------------------------------------------------------------|
| Distance to rear cabinet door is at least 900 mm (35.5)<br>inches) with the cable management arm, or 770 mm<br>(30.4 inches) without the cable management arm. |
| Distance between structural supports and cable<br>troughs is at least 456 mm (18 inches).                                                                      |
| Depth: (not including PSU handle): 732 mm (28.82)<br>inches)                                                                                                   |
| Width: (not including ears): 436.5 mm (17.19 inches)                                                                                                    |
| Height: 129.85 mm (5.11 inches)                                                                                                    |
|                                                                                                    |

**TABLE 2-1** Rack Compatibility *(Continued)*

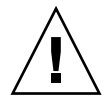

**Caution – Equipment Loading:** Always load equipment into a rack from the bottom up so that the rack will not become top-heavy and tip over. Deploy your rack's anti-tip bar to prevent the rack from tipping during equipment installation.

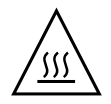

**Caution – Elevated Operating Ambient Temperature**: If the server is installed in a closed or multi-unit rack assembly, the operating ambient temperature of the rack environment might be greater than room ambient temperature. Therefore, consideration should be given to installing the equipment in an environment compatible with the maximum ambient temperature (Tma) specified for the server. For server environmental requirements, see ["Environmental Requirements" on](#page-18-4) [page 9.](#page-18-4)

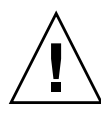

**Caution – Reduced Airflow**: Installation of the equipment in a rack should be such that the amount of airflow required for safe operation of the equipment is not compromised.

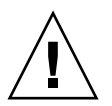

**Caution – Mechanical Loading**: Mounting of the equipment in the rack should be such that a hazardous condition is not achieved due to uneven mechanical loading.

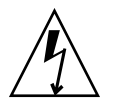

**Caution – Circuit Overloading:** Consideration should be given to the connection of the equipment to the supply circuit and the effect that overloading of the circuits might have on over-current protection and supply wiring. Appropriate consideration of equipment nameplate power ratings should be used when addressing this concern.

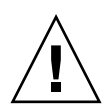

**Caution – Reliable Earthing:** Reliable earthing of rackmounted equipment should be maintained. Particular attention should be given to supply connections other than direct connections to the branch circuit (for example, use of power strips).

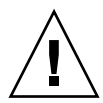

**Caution –** Slide-rail mounted equipment is not to be used as a shelf or a work space.

# <span id="page-25-0"></span>Disassembling the Slide-Rails

Complete the following procedures to disassemble the slide-rails before installation.

## <span id="page-25-1"></span>▼ Disassemble Slide-Rails

To remove the mounting brackets from the slide-rail assemblies:

- **1. Unpack the slide-rails.**
- **2. Locate the slide-rail lock at the front of one of the slide-rail assemblies (**[FIGURE 2-1](#page-26-2)**).**
- **3. Press and hold the slide-rail lock toward the direction of the arrow, while you pull the mounting bracket out of the slide-rail assembly until it reaches the stop (**[FIGURE 2-1](#page-26-2)**).**
- **4. Push the mounting bracket release button toward the front of the mounting bracket (**[FIGURE 2-1](#page-26-2)**), and simultaneously withdraw the mounting bracket from the slide-rail assembly.**
- **5. Repeat for the remaining slide-rail assembly.**

<span id="page-26-2"></span>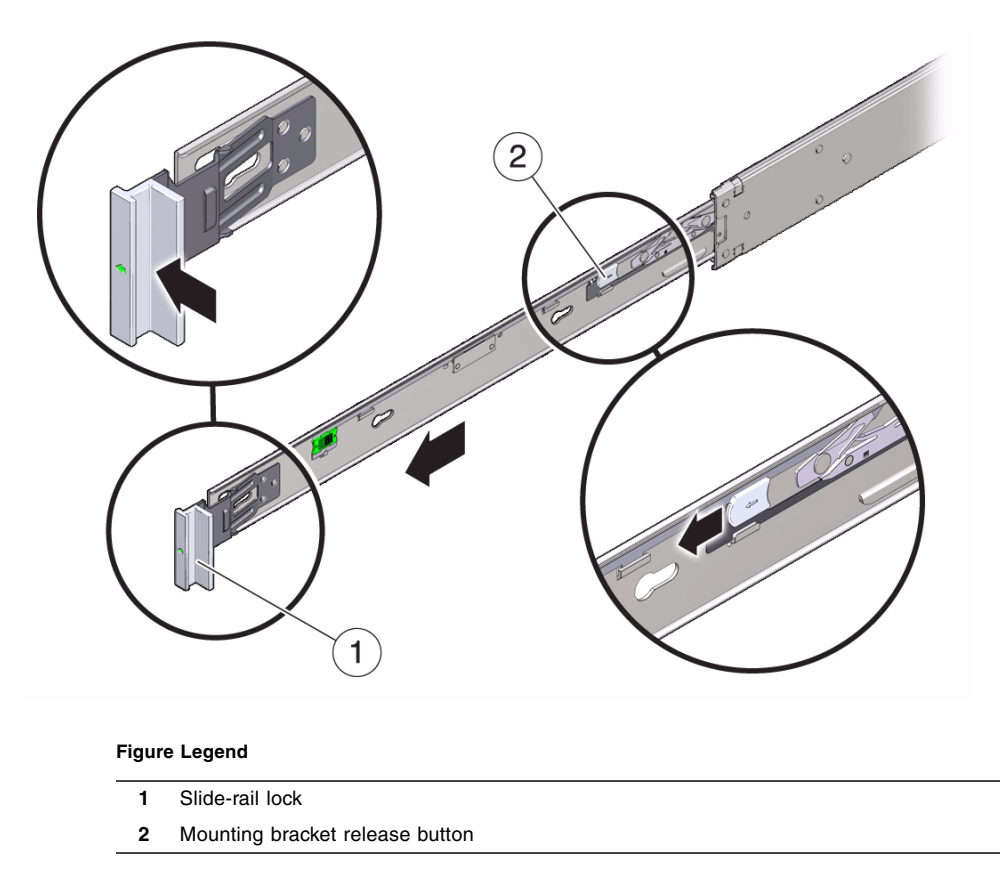

#### **FIGURE 2-1** Disassembling the Slide-Rail Before Installation

# <span id="page-26-0"></span>Installing the Mounting Brackets Onto the Server

You must install the mounting brackets onto the server before you can rackmount the server.

<span id="page-26-1"></span>

#### ▼ Install Mounting Brackets

To install the mounting brackets onto the sides of the server:

<span id="page-27-1"></span>**1. Position a mounting bracket against the chassis so that the slide-rail lock is at the server front, and the five keyhole openings on the mounting bracket are aligned with the five locating pins on the side of the chassis (**[FIGURE 2-2](#page-27-0)**).**

**Note –** The mounting brackets are identical and can be installed on either side of the chassis.

**FIGURE 2-2** Aligning the Mounting Bracket With the Server Chassis

<span id="page-27-0"></span>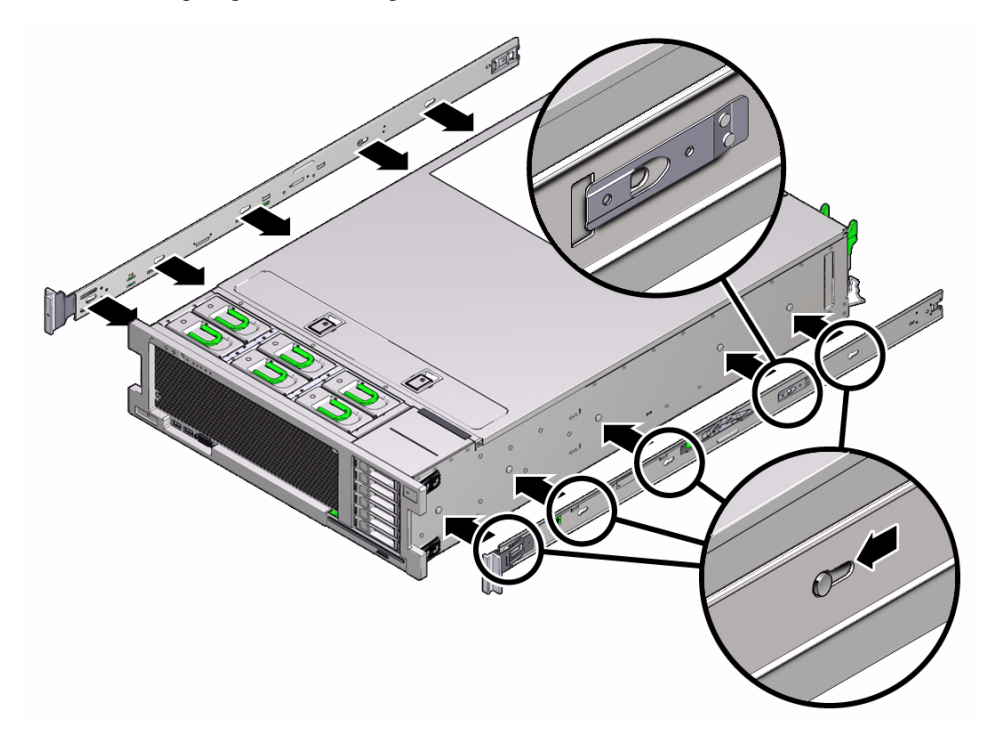

- **2. With the heads of the five chassis locating pins protruding though the five keyhole openings in the mounting bracket, pull the mounting bracket toward the front of the chassis until the mounting bracket clip locks into place with an audible click (**[FIGURE 2-2](#page-27-0)**).**
- <span id="page-27-2"></span>**3. Verify that the rear locating pin has engaged the mounting bracket clip.**
- **4. Repeat** [Step 1](#page-27-1) **through** [Step 3](#page-27-2) **to install the remaining mounting bracket on the other side of the server.**

# <span id="page-28-0"></span>Attaching the Slide-Rail Assemblies to the Rack

Complete the following procedures to attach the slide-rail assemblies to the rack.

**Note –** The slide rail assemblies support only racks with 9.5-mm square holes and M6 round holes. All other racks, including those racks with 7.2-mm, M5, or 10-32 mounting holes, are *not* supported. Refer to your rack documentation for information about the size of its rail holes.

### <span id="page-28-1"></span>▼ Attach Slide-Rail Assemblies

To attach slide-rail assemblies to the rack:

**1. (Optional) If you need to move the rack with the server installed, it is recommended that you attach the slide-rail assembly with mounting screws and cage nuts.**

Insert the cage nuts prior to performing [Step 2](#page-28-2). Refer to the *Rail Rackmount Kit Overview and Information* card for instructions on inserting these cage nuts. This card is included with the rack kit.

- <span id="page-28-2"></span>**2. Position a slide-rail assembly in your rack so that the slide-rail assembly front bracket is on the outside of the front rack post and the slide-rail assembly rear bracket is on the inside of the rear rack post (**[FIGURE 2-5](#page-30-0)**).**
- **3. Align the slide-rail assembly mounting pins with the front and rear rack post mounting holes. Then lock the assembly into place by pushing the assembly toward the rear of the rack until the mounting pins engage the rack (**[FIGURE 2-3](#page-29-0) **and** [FIGURE 2-4](#page-29-1)**).**

You will hear an audible click when the mounting pins engage the rack.

**Note –** The slide assembly mounting pins accommodate either 9.5-mm square mounting holes or M6 round mounting holes. No other mounting hole sizes are supported.

<span id="page-29-0"></span>**FIGURE 2-3** Installing Slide-Rail Assemblies Onto Rack

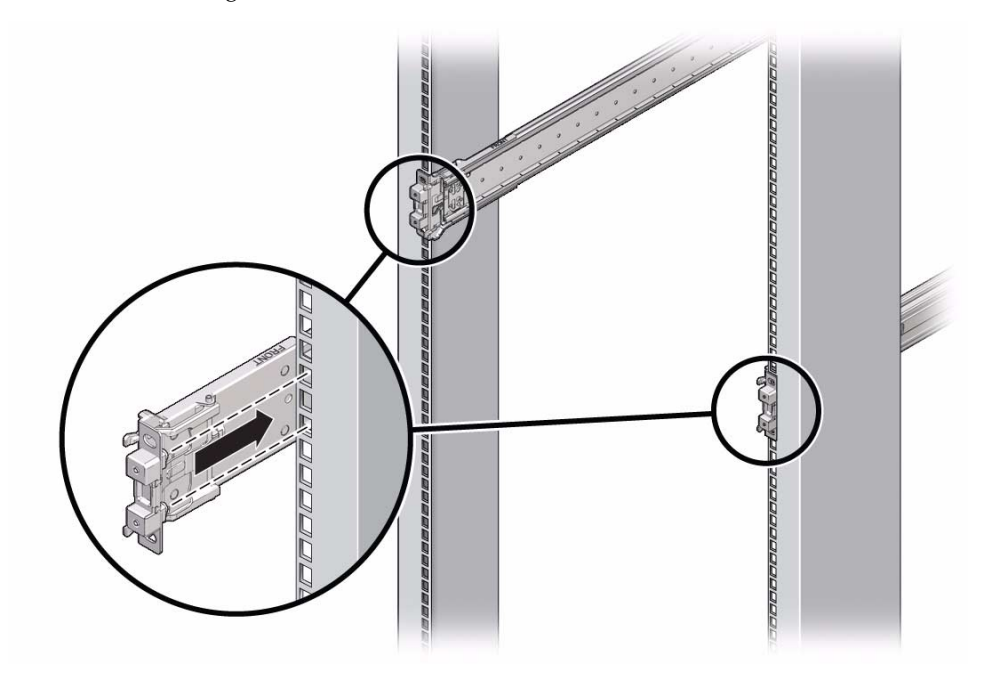

<span id="page-29-1"></span>**FIGURE 2-4** Slide-Rail Mounting Pins

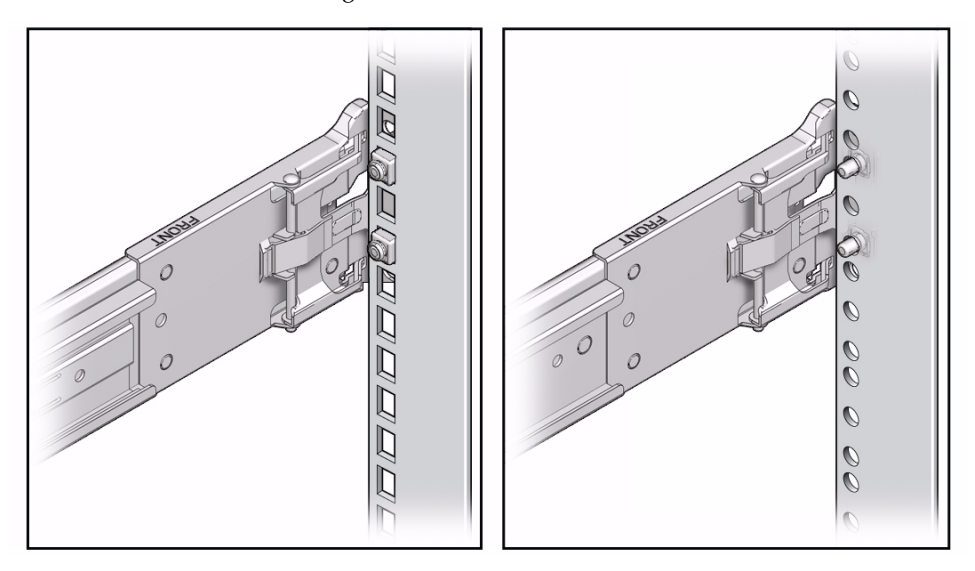

<span id="page-30-1"></span>**4. (Optional) If you chose to attach the slide-rail assembly with mounting screws and cage nuts, insert the M6 mounting screws through both front and rear slide-rail brackets and rack posts, then secure them with the caged nuts. (**[FIGURE 2-5](#page-30-0)**).**

<span id="page-30-0"></span>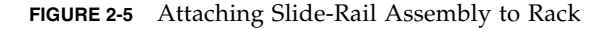

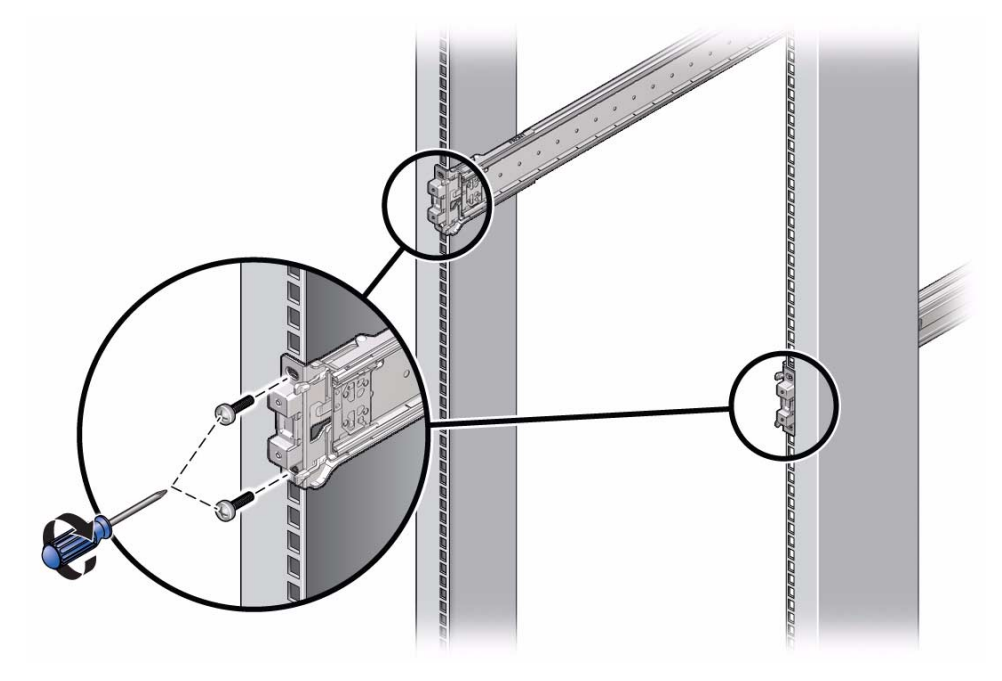

- **5. Repeat** [Step 2](#page-28-2) **through** [Step 4](#page-30-1) **for the remaining slide-rail assembly.**
- **6. If available, extend the anti-tip bar at the bottom of the rack (**[FIGURE 2-6](#page-31-2)**).** Refer to your rack documentation for instructions.

<span id="page-31-2"></span>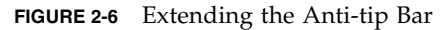

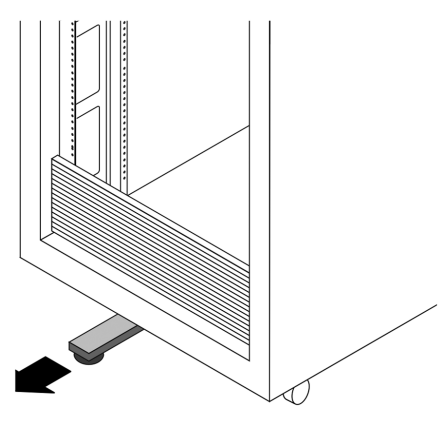

<span id="page-31-0"></span>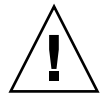

**Caution** – If your rack does not have an anti-tip bar, the rack could tip over.

# Installing the Server Into the Slide-Rail Assemblies

Use this procedure to install the server chassis, with mounting brackets, into the slide-rail assemblies that are mounted to the rack.

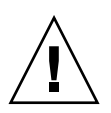

**Caution** – This procedure requires a minimum of two people because of the weight of the server. Attempting this procedure alone could result in equipment damage or personal injury.

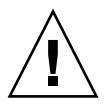

**Caution –** Always load equipment into a rack from the bottom up so that the rack will not become top-heavy and tip over. Extend your rack's anti-tip bar to prevent the rack from tipping during equipment installation.

### <span id="page-31-1"></span>▼ Install Server Into the Slide-Rail Assemblies

**1. Push the slide-rails into the slide-rail assemblies in the rack as far as possible.**

- **2. Raise the server so that the rear ends of the mounting brackets are aligned with the slide-rail assemblies that are mounted in the rack (**[FIGURE 2-7](#page-32-0)**).**
- **3. Insert the mounting brackets into the slide-rails, then push the server into the rack until the mounting brackets encounter the slide-rail stops (approximately 12 inches, or 30 cm).**

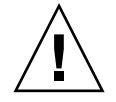

**Caution –** When inserting the server into the slide-rail, ensure that both the top and bottom mounting lips of the mounting brackets are inserted into the slide-rail. The server should slide forward and backward easily if correctly installed. If the unit does not slide easily, ensure that each mounting lip is inserted properly. If the mounting brackets are not inserted properly, the unit may fall when removing it from the rack.

<span id="page-32-0"></span>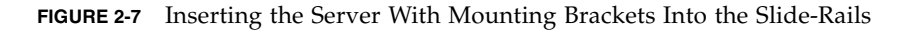

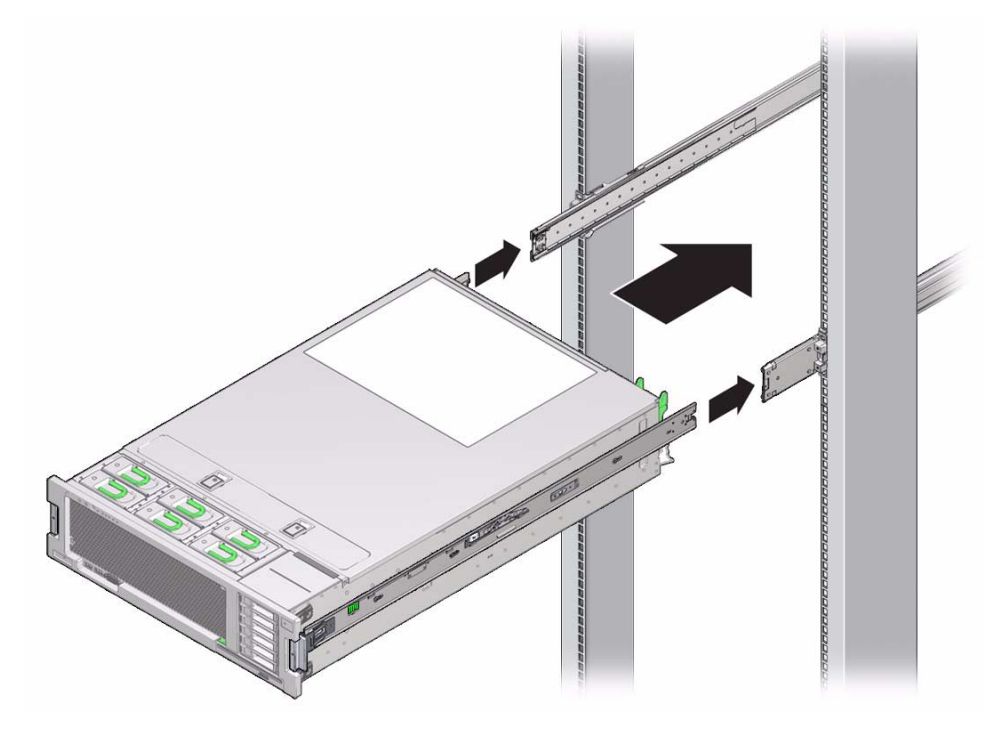

**4. Simultaneously push and hold the green slide-rail release buttons (**[FIGURE 2-1](#page-26-2)**) on each mounting bracket while you push the server into the rack (**[FIGURE 2-8](#page-33-2)**). Continue pushing until the slide-rail locks (on the front of the mounting brackets) engage the slide-rail assemblies.**

You will hear an audible click.

<span id="page-33-2"></span>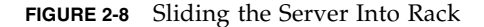

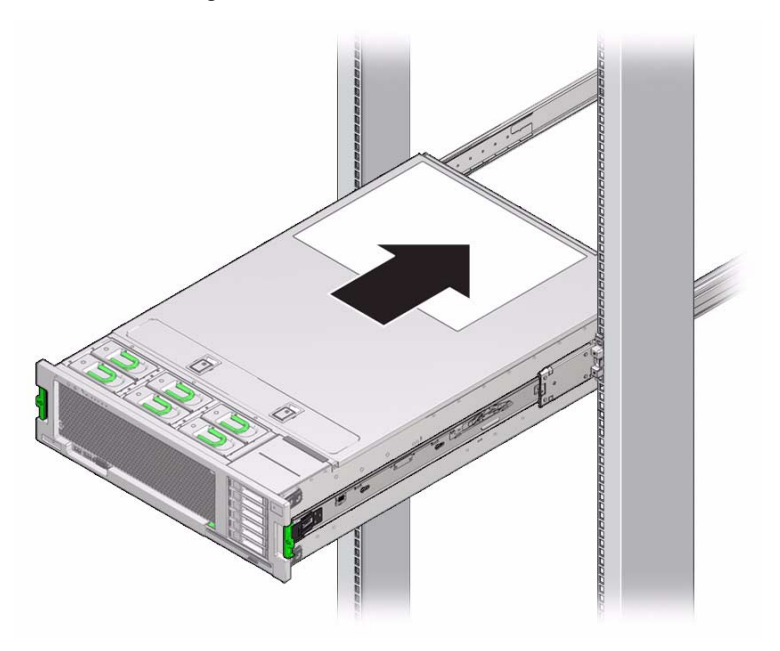

**Caution –** Verify that the server is securely mounted in the rack and that the sliderail locks are engaged with the mounting brackets before continuing.

# <span id="page-33-0"></span>Installing the Cable Management Arm

The cable management arm (CMA) is an optional assembly that you can use to route the server cables in the rack.

#### <span id="page-33-1"></span>▼ Install Cable Management Arm

Use this procedure to install the optional CMA.

- **1. Unpack the CMA parts.**
- **2. Take the CMA to the back of the equipment rack and ensure that you have adequate room to work around the back of the server.**

**Note –** References to "left" or "right" in this procedure assume that you are facing the back of the equipment rack.

- **3. Remove tape to separate the parts of the CMA.**
- **4. Insert the CMA's mounting bracket connector into the right slide-rail until the connector locks into place with an audible click (**[FIGURE 2-9](#page-34-0)**).**

<span id="page-34-0"></span>**FIGURE 2-9** Inserting the CMA Mounting Bracket Into the Back of the Right Slide-Rail

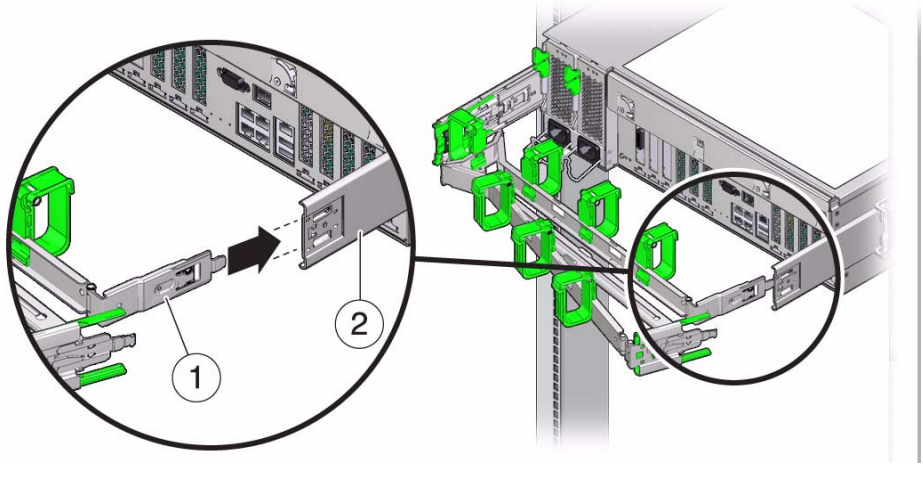

**Figure Legend**

- **1** CMA mounting bracket
- **2** Right slide-rail
- **5. Insert the right CMA slide-rail connector into the right slide-rail assembly until the connector locks into place with an audible click (**[FIGURE 2-10](#page-35-0)**).**

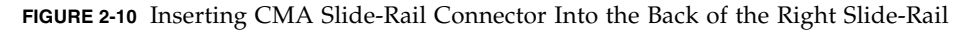

<span id="page-35-0"></span>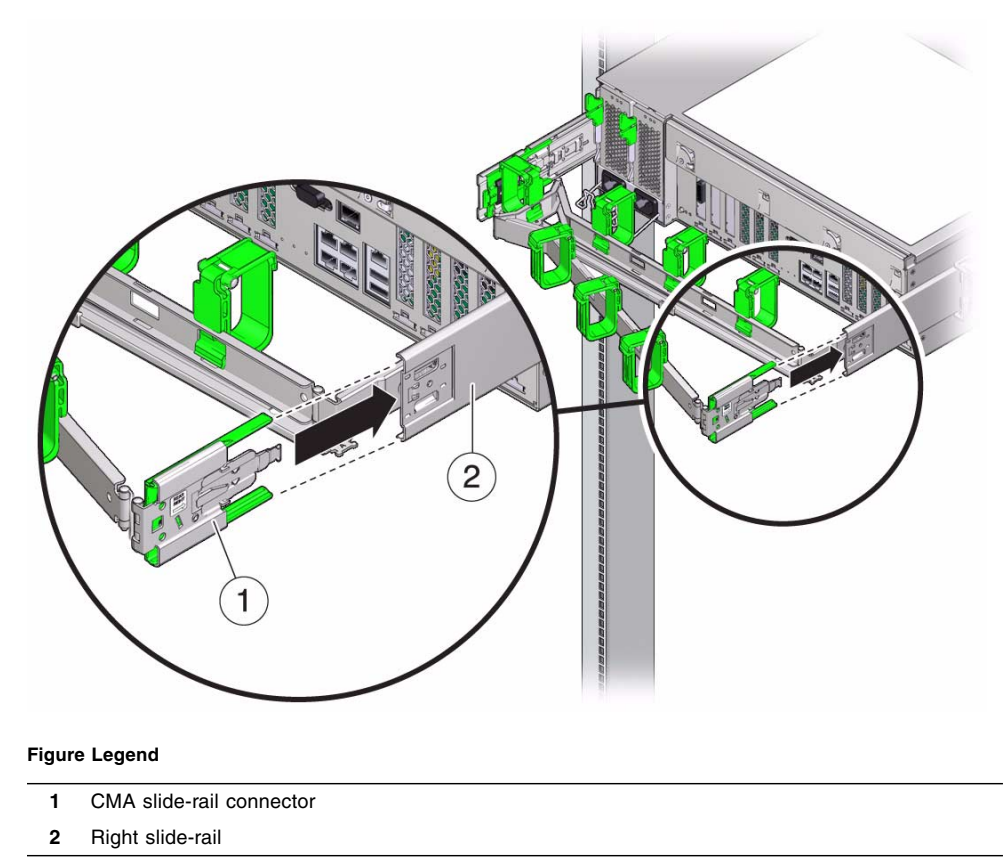

**6. Insert the left CMA slide-rail connector into the left slide-rail assembly until the connector locks into place with an audible click (**[FIGURE 2-11](#page-36-0)**).**
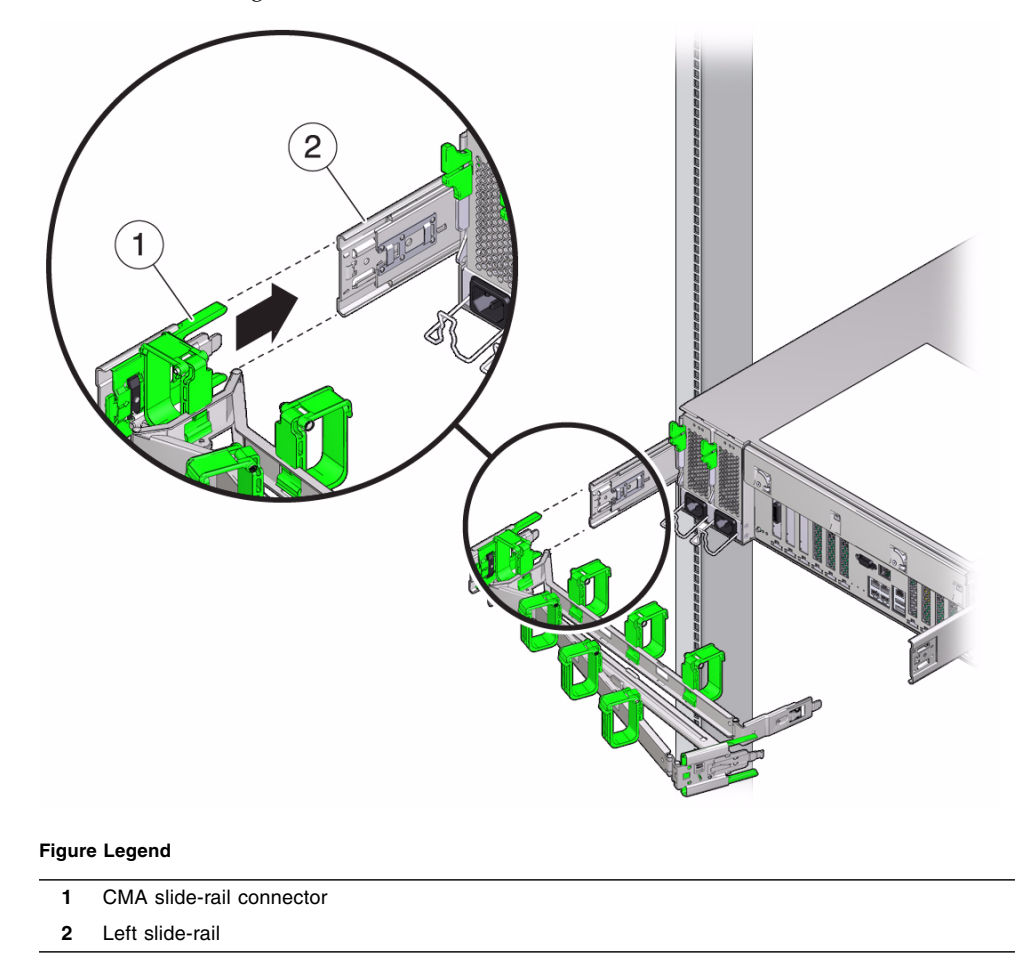

**FIGURE 2-11** Inserting the CMA Slide-Rail Connector Into the Back of the Left Slide-Rail

### **7. Install and route cables to your server, as required.**

**Note –** Instructions for installing the server cables are provided in ["Back Panel](#page-40-0) [Connectors and Ports" on page 31.](#page-40-0)

**8. If required, attach the cable hook and loop straps to the CMA, and press them into place to secure the cables (**[FIGURE 2-12](#page-37-0)**).**

**Note –** Cable hooks and loop straps are preinstalled on the CMA. Perform this step if you need to reinstall cable hooks and straps on the CMA.

For best results, place three cable straps, evenly spaced, on the rear-facing side of the CMA and three cable straps on the side of the CMA nearest the server.

**FIGURE 2-12** Installing CMA Cable Straps

<span id="page-37-0"></span>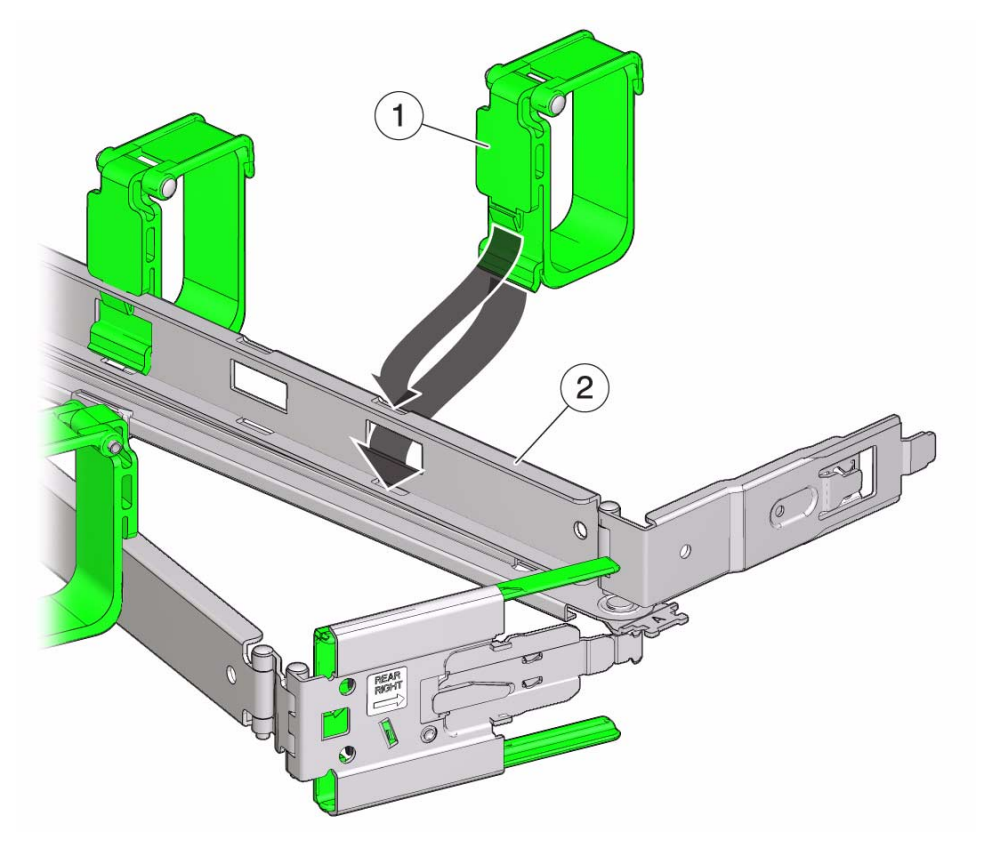

#### **Figure Legend**

- **1** CMA cable strap
- **2** CMA arm

# Verifying Operation of the Slide-Rails and CMA

Use the following procedure to ensure that the slide-rails and CMA are operating correctly.

## ▼ Verify Operation of Slide-Rails and CMA

**Note –** Two people are recommended for this procedure: one to move the server in and out of the rack, and one to observe the cables and CMA.

- **1. Slowly pull the server out of the rack until the slide-rails reach their stops.**
- **2. Inspect the attached cables for any binding or kinks.**
- **3. Verify that the CMA extends fully from the slide-rails.**
- **4. Push the server back into the rack, as described in the following sub-steps.**

When the server is fully extended, you must release two sets of slide-rail stops to return the server to the rack:

**a. The first set of stops are levers, located on the inside of each slide-rail, just behind the back panel of the server. Push in both green levers simultaneously and slide the server toward the rack.**

The server will slide in approximately 18 inches (46 cm) and stop.

Verify that the cables and the CMA retract without binding before you continue.

- **b. The second set of stops are the slide-rail release buttons, located near the front of each mounting bracket (**[FIGURE 2-1](#page-26-0)**). Simultaneously push both of the green slide-rail release buttons, and push the server completely into the rack until both slide-rail locks engage.**
- **5. Adjust the cable straps and CMA, as required.**

# Attaching Cables and Power Cords

This chapter describes how to connect cables and power on the server for the first time. It includes the following topics:

- ["Back Panel Connectors and Ports" on page 31](#page-40-1)
- ["Attaching Cables to the Server" on page 32](#page-41-0)
- ["Connecting Power Cords to the Server" on page 33](#page-42-0)

# <span id="page-40-1"></span><span id="page-40-0"></span>Back Panel Connectors and Ports

[FIGURE 3-1](#page-41-1) shows and describes the locations of the server back panel connectors and ports.

**FIGURE 3-1** Back Panel Connectors and Ports

<span id="page-41-1"></span>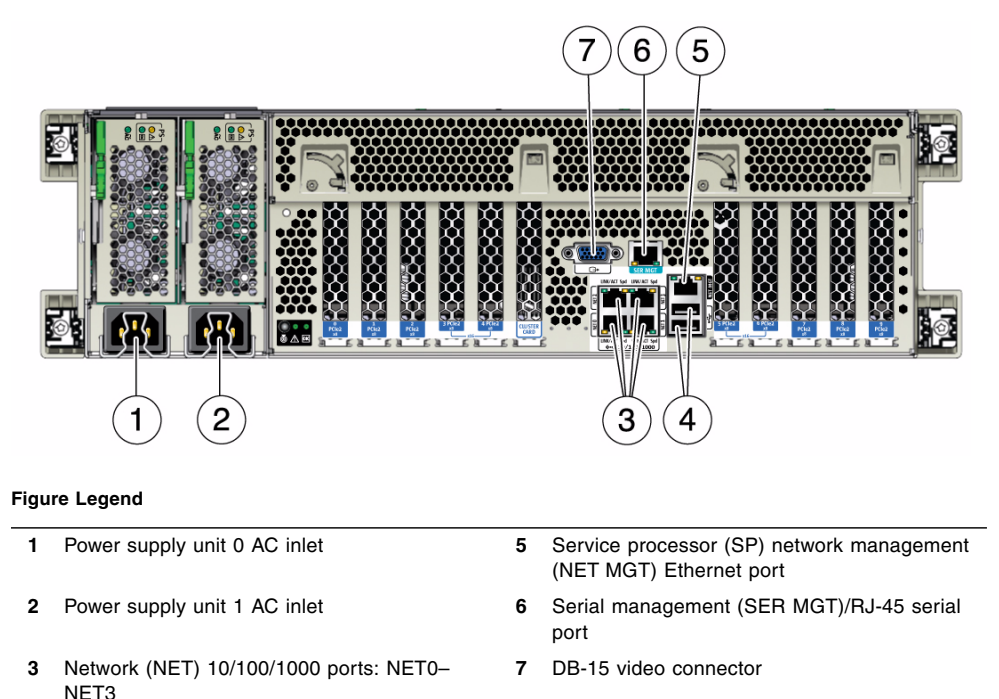

# <span id="page-41-2"></span><span id="page-41-0"></span>Attaching Cables to the Server

Use the following procedure to attach cables to the sever.

## ▼ Cable the Server

**4** USB 2.0 connectors (2)

Connect external cables to the server in the following order. Refer to [FIGURE 3-1](#page-41-1).

- **1. Connect an Ethernet cable to the Gigabit Ethernet (NET) connectors as needed for OS support [3].**
- **2. (Optional) If you plan to interact with the system console directly, connect any external devices, such as mouse and keyboard, to the server's USB connectors [4], and/or a monitor to the DB-15 video connector [7].**

**3. If you plan to connect to the Oracle Integrated Lights Out Manager (ILOM) software over the network, connect an Ethernet cable to the Ethernet port labeled NET MGT [5].**

**Note –** The service processor (SP) uses the NET MGT (out-of-band) port by default. You can configure the SP to share one of the server's four 10/100/1000 Ethernet ports instead. The SP uses only the configured Ethernet port.

**4. If you plan to access the Oracle ILOM command-line interface (CLI) using the serial management port, connect a serial null modem cable to the RJ-45 serial port labeled SER MGT [6].**

See ["Log In to Oracle ILOM Using a Local Serial Connection" on page 36](#page-45-0) for more information about viewing system output from a serial console.

# <span id="page-42-0"></span>Connecting Power Cords to the Server

Use this procedure to connect power cords to the server. When the power cords are connected, the server will be in standby power mode.

**Note –** By default, only a two-CPU system will operate from low-line (100 to 127) Volt) AC sources. The system requires high-line (200 to 240 Volt) AC sources to turn on main power of a four-CPU system.

### ▼ Connect the Power Cords

- **1. Connect two grounded server power cords to grounded electrical outlets.**
- **2. Connect the two server power cords to the AC connectors on the back panel of the server (**[FIGURE 3-1](#page-41-1) **[1, 2]).**

When power is connected, the server boots into standby power mode. The SP OK/Fault LED flashes while Oracle ILOM is starting, and the main Power/OK LED remains off until Oracle ILOM is ready for system log in ([FIGURE 3-2](#page-43-0)). After a few minutes, the main Power/OK LED slowly flashes the standby pattern, indicating the service processor (SP) is ready for use. Note that the server is not initialized or powered on yet.

### **FIGURE 3-2** Front Panel Indicators and Power Button

<span id="page-43-0"></span>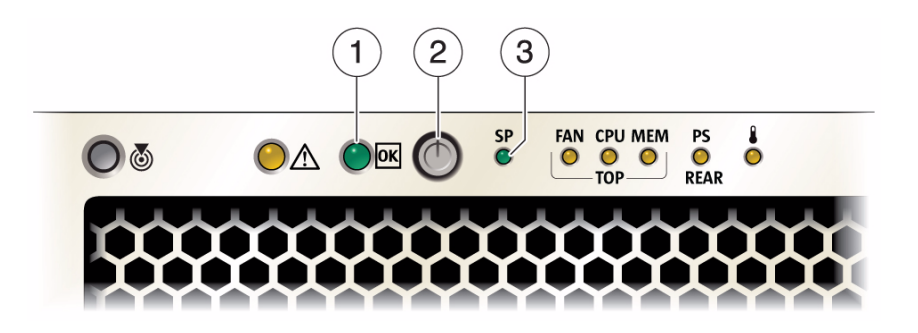

#### **Figure Legend**

- Main Power/OK LED
- Power Button
- SP OK/Fault LED

# Connecting to Oracle ILOM and Applying Main Power to the Server

This chapter describes how to access the Oracle Integrated Lights Out Manager (ILOM) command-line interface (CLI) or web browser user interface (BUI) to manage the server. It also describes how to apply main power to the server.

This chapter contains the following topics:

- ["Connecting to Oracle ILOM" on page 35](#page-44-0)
- ["Applying Main Power to the Server" on page 47](#page-56-0)

For complete instructions on using Oracle ILOM, refer to:

- Oracle Integrated Lights Out Manager (ILOM) 3.1 Documentation Library (for Sun Server X2-4 software release 1.3 and above) at: <http://www.oracle.com/pls/topic/lookup?ctx=ilom31>
- Oracle Integrated Lights Out Manager (ILOM) 3.0 Documentation Library (for Sun Server X2-4 software release 1.0 through 1.2) at: <http://www.oracle.com/pls/topic/lookup?ctx=ilom30>

# <span id="page-44-0"></span>Connecting to Oracle ILOM

This section describes how to configure the IP address for the server using Oracle Integrated Lights Out Manager (ILOM). It contains the following topics:

- ["Network Defaults" on page 36](#page-45-1)
- ["Log In to Oracle ILOM Using a Local Serial Connection" on page 36](#page-45-2)
- ["Log In to Oracle ILOM Using a Remote Ethernet Connection" on page 37](#page-46-0)
- ["Modify Network Settings From the Oracle ILOM CLI" on page 38](#page-47-0)
- ["Modify Network Settings From the Oracle ILOM Web Interface" on page 42](#page-51-0)
- ["Test IPv4 or IPv6 Network Configuration From the Oracle ILOM CLI" on](#page-53-0) [page 44](#page-53-0)
- ["Test IPv4 or IPv6 Network Configuration From the Oracle ILOM Web Interface"](#page-54-0) [on page 45](#page-54-0)
- ["Exit Oracle ILOM" on page 46](#page-55-0)

### <span id="page-45-1"></span>Network Defaults

The Sun Server X2-4 supports dual-stack IPv4 and IPv6 settings, which enable Oracle ILOM to fully operate in an IPv4 and IPv6 network environment. For IPv4 configurations, DHCP is enabled by default, allowing a DHCP server on the network to automatically assign network settings to the server. For IPv6 configurations, IPv6 stateless auto-configuration is enabled by default, allowing an IPv6 router on the network to assign the network settings. In a typical configuration, you will accept these settings assigned by the DHCP server or IPv6 router.

**Note –** To determine the IP address or host name assigned by the DHCP server, use the network tools provided with the DHCP server or IPv6 router.

The procedures in this section enable you to test that the assigned settings are working correctly and to establish a connection to Oracle ILOM locally and remotely.

To log in locally, see ["Log In to Oracle ILOM Using a Local Serial Connection" on](#page-45-2) [page 36.](#page-45-2)

To log in remotely, use the IP address, hostname, or IPv6 local link name assigned to the server SP and follow the instructions in ["Log In to Oracle ILOM Using a Remote](#page-46-0) [Ethernet Connection" on page 37](#page-46-0).

## <span id="page-45-2"></span><span id="page-45-0"></span>▼ Log In to Oracle ILOM Using a Local Serial Connection

This procedure does not require that you know the IP address of the server SP. It does require that you have an Oracle ILOM Administrator account.

**Note –** The default Oracle ILOM Administrator account shipped with the server is root and its password is changeme. If this default Administrator account has since been changed, contact your system administrator for an Oracle ILOM user account with Administrator privileges.

- **1. Verify that your serial console connection to the server is secure and operational.**
- **2. Ensure that the following serial communication settings are configured:**
	- 8N1: eight data bits, no parity, one stop bit
	- 9600 baud
	- Disable hardware flow control (CTS/RTS)
- **3. Press Enter to establish a connection between your serial console and Oracle ILOM.**

A login prompt to Oracle ILOM appears.

**4. Log in to the Oracle ILOM command-line interface (CLI) using an Administrator account.**

Oracle ILOM displays a default command prompt (->), indicating that you have successfully logged in to Oracle ILOM.

## <span id="page-46-1"></span><span id="page-46-0"></span>▼ Log In to Oracle ILOM Using a Remote Ethernet Connection

This procedure requires that you have an Oracle ILOM Administrator account and that you know the IP address or hostname of the server SP.

**Note –** The default Oracle ILOM Administrator account shipped with the server is root and its password is changeme. If this default Administrator account has since been changed, contact your system administrator for an Oracle ILOM user account with Administrator privileges.

### **1. Establish a connection to Oracle ILOM.**

■ **Command-line interface (CLI):** Using a secure shell session, specify your Administrator account user name and the IP address or hostname of the server. For example, type **ssh** *username***@***host*, where *host* is either the IP address or hostname of the server SP (when using DNS).

The Oracle ILOM password prompt appears.

■ **Web browser user interface (BUI):** Type the IP address of the server in the address field of your web browser and press Enter.

The Oracle ILOM web login page appears.

- **2. Follow the relevant step below to complete the login process.**
	- **CLI:** At the Oracle ILOM password prompt, type your password and press Enter. For example:

Password: **changeme**

Oracle ILOM displays a default command prompt  $(-)$ , indicating that you have successfully logged in to Oracle ILOM.

■ **BUI:** In the ILOM web login page, type your user name and password, and click Log In.

The Summary page appears, indicating that you have successfully logged in to Oracle ILOM.

### <span id="page-47-0"></span>▼ Modify Network Settings From the Oracle ILOM CLI

If you want to modify the network settings currently configured for the server from the Oracle ILOM CLI, use the following procedure.

**Note –** You can also change network settings using the BIOS Setup Utility. For instructions, see the *Sun Server X2-4 Service Manual*.

**1. Log in to the Oracle ILOM CLI using the relevant method in** ["Log In to Oracle](#page-45-2) [ILOM Using a Local Serial Connection" on page 36](#page-45-2) **or** ["Log In to Oracle ILOM](#page-46-0) [Using a Remote Ethernet Connection" on page 37](#page-46-0)**.**

**Note –** If you log in to Oracle ILOM using an Ethernet connection, after you modify the network settings, your connection will be terminated, and you will have to log back in using the new settings.

- **2. Perform the network configuration instructions that apply to your network environment, then test the network settings:**
	- To view or configure IPv4 network settings, perform [Step 3](#page-47-1) through [Step 4.](#page-47-2)
	- To view or configure IPv6 network settings, perform [Step 5](#page-49-0) through [Step 8.](#page-50-0)
	- To test the IPv4 or IPv6 network settings, see ["Test IPv4 or IPv6 Network](#page-53-0) [Configuration From the Oracle ILOM CLI" on page 44](#page-53-0).
- <span id="page-47-1"></span>**3. For IPv4 network configurations, use the** cd **command to navigate to the** /SP/network **directory:**
	- -> **cd /SP/network**
- <span id="page-47-2"></span>**4. Do one of the following:**
	- If you have a DHCP server on the network, type the following command to view the settings assigned to the server by the DHCP server:
- -> **show /SP/network**
- If there is no DHCP server, or if you want to assign settings, use the set command to assign values for the properties listed in the following table. For example:

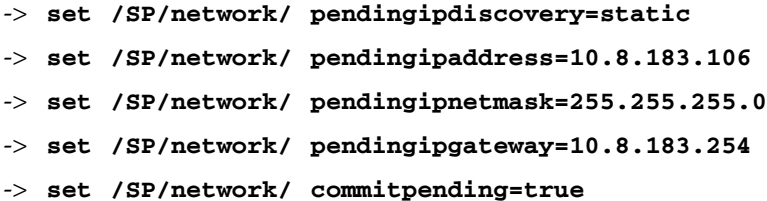

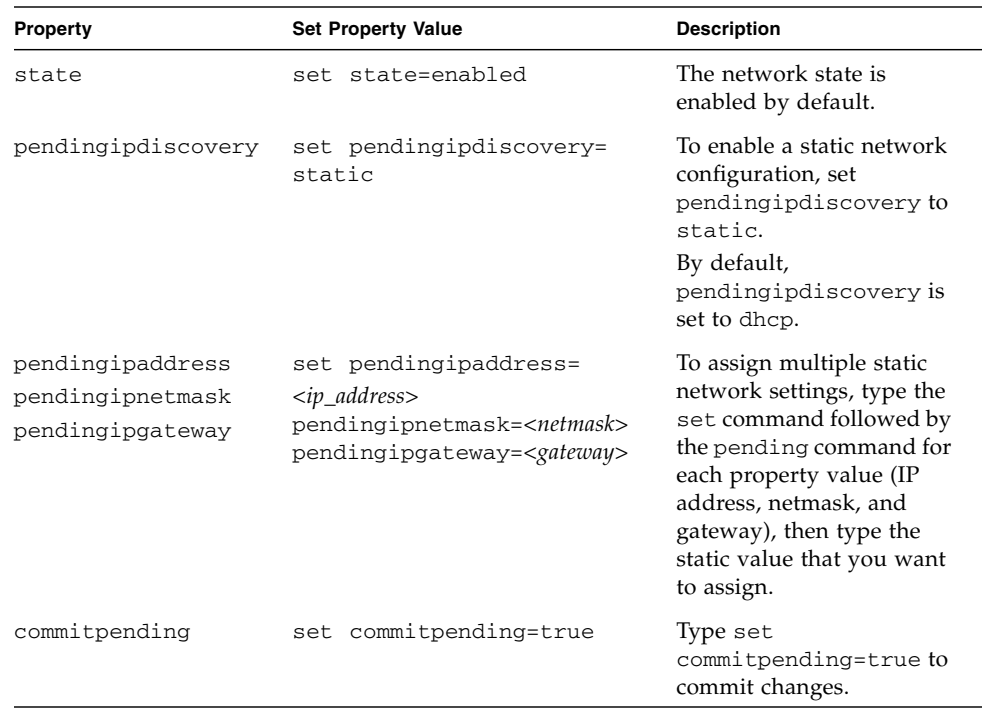

**Note –** If you are logged in to Oracle ILOM using an Ethernet connection, when you set commitpending to true to commit the changes to the network settings, your Oracle ILOM connection will be terminated and you will have to log back in using the new settings.

<span id="page-49-0"></span>**5. For IPv6 network configurations, use the** cd **command to navigate to the** SP/network/ipv6 **directory:**

```
-> cd SP/network/ipv6
```
**6. Type the** show **command to view the IPv6 network settings configured on the device.**

For example, see the following sample output values for the IPv6 properties on a server SP device.

```
\overline{\rightarrow} show
/SP/network/ipv6
Targets:
Properties:
  state = enabled
  autoconfig = stateless
 dhcpv6_server_duid = (none)
  link_local_ipaddress = fe80::214:4fff:feca:5f7e/64
  static_ipaddress = ::/128
  ipgateway = fe80::211:5dff:febe:5000/128
  pending_static_ipaddress = ::/128
  dynamic_ipaddress_1 fec0:a:8:b7:214:4fff:feca:5f7e/64
Commands:
  cd
  show
```
**7. To configure an IPv6 auto-configuration option, use the** set **command to specify the following auto-configuration property values:**

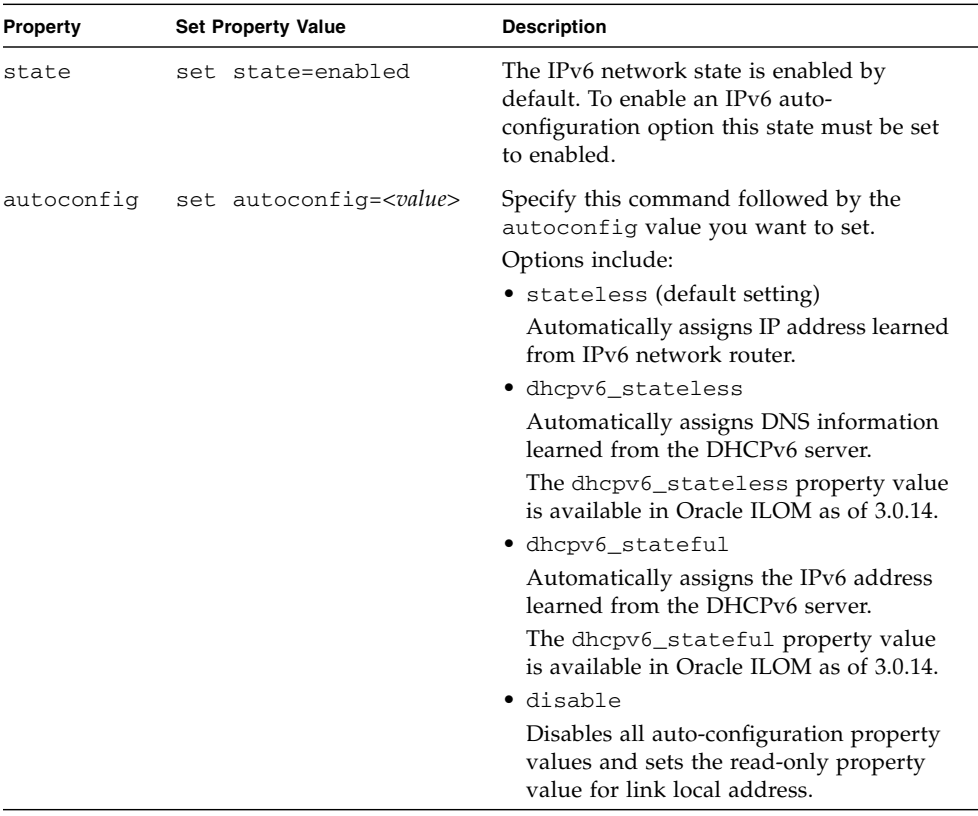

**Note –** The IPv6 configuration options take affect after they are set. You do not need to commit these changes under the /network target.

**Note –** You can enable the stateless auto-configuration option to run at the same time as when the option for dhcpv6\_stateless is enabled or as when the option for dhcpv6\_stateful is enabled. However, the auto-configuration options for dhcpv6\_stateless and dhcpv6\_stateful should not be enabled to run at the same time.

- <span id="page-50-0"></span>**8. To set a static IPv6 address, complete these steps:**
	- **a. Specify the following property types:**

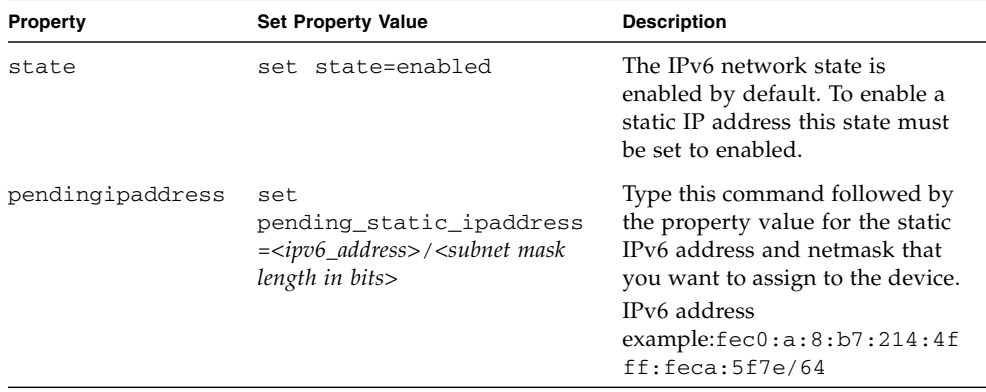

**b. Commit the pending IPv6 static network parameters by typing the following command:**

-> **set commitpending=true**

**Note –** Network settings are considered pending until you commit them. Assigning a new static IP address to the server will end all active Oracle ILOM sessions to the server. To log back in to Oracle ILOM, you will need to create a new session using the newly assigned IP address.

**9. Test the IPv4 or IPv6 network configuration from Oracle ILOM using the Network Test Tools (Ping and Ping6).**

For details, see ["Test IPv4 or IPv6 Network Configuration From the Oracle ILOM](#page-53-0) [CLI" on page 44.](#page-53-0)

## <span id="page-51-0"></span>▼ Modify Network Settings From the Oracle ILOM Web Interface

If you want to modify the network settings currently configured for the server from the Oracle ILOM web interface, use the following procedure.

**Note –** You can also change network settings using the BIOS Setup Utility. For instructions, see the *Sun Server X2-4 Service Manual*.

**1. Log in to the Oracle ILOM web interface using the relevant steps in** ["Log In to](#page-46-0) [Oracle ILOM Using a Remote Ethernet Connection" on page 37](#page-46-0)**.**

### **2. Select ILOM Administration > Connectivity from the navigation tree on the left.**

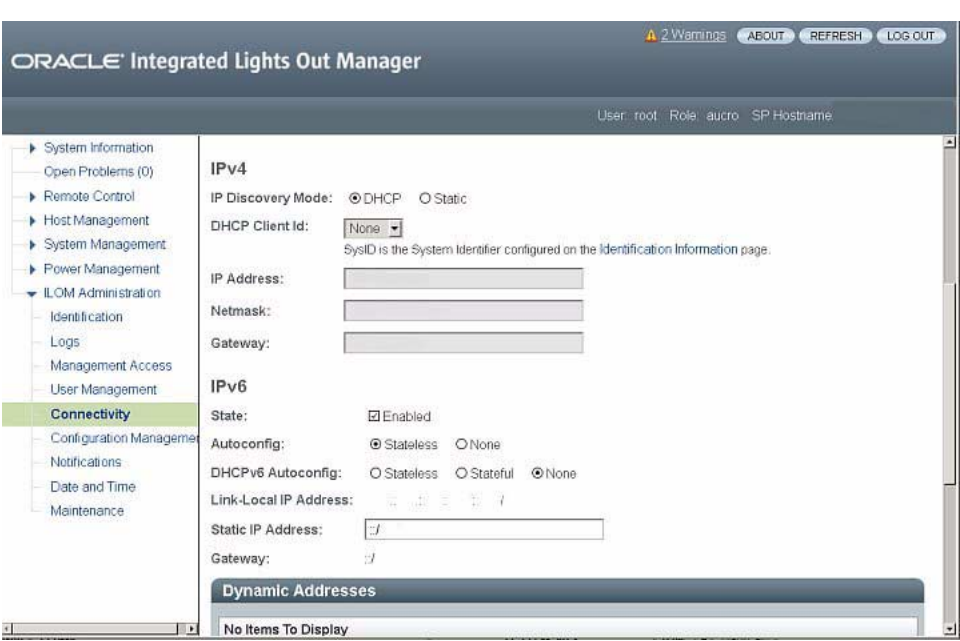

The Network Settings page appears. The settings configured on your device are displayed.

- **3. Perform the network configuration instructions that apply to your network environment:**
	- **IPv4:** To allow the DHCP server on your network to assign network settings, ensure that the DHCP radio button is selected and click Save.
	- **IPv4:** To assign network settings, select the Static radio button and fill in the IP Address, Netmask, and Gateway fields. Then, click Save.
	- **IPv6:** To configure an auto-configuration option, ensure that the Enabled check box next to the State property is selected. Then, select an auto-configuration value and click Save.

**Note –** You can enable the Autoconfig Stateless option to run at the same time as when the option for DHCPv6 Autoconfig Stateless is enabled or as when the option for DHCPv6 Autoconfig Stateful is enabled.

■ **IPv6:** To set a static IPv6 address, ensure that the Enabled check box next to the State property is selected. Then, type the values for *ipv6\_address*/*subnet mask length in bits* in the Static IP Address field and click Save.

**4. Test the IPv4 or IPv6 network configuration from Oracle ILOM using the Network Test Tools (Ping and Ping 6).**

For details, see ["Test IPv4 or IPv6 Network Configuration From the Oracle ILOM](#page-53-0) [CLI" on page 44.](#page-53-0)

## <span id="page-53-0"></span>▼ Test IPv4 or IPv6 Network Configuration From the Oracle ILOM CLI

**1. At the CLI prompt, type the** show **command to view the network** test **targets and properties.**

For example, the following output shows the test target properties.

```
-> show
/SP/network/test
Targets:
Properties:
 ping = (Cannot show property)
 ping6 = (Cannot show property)
Commands:
 cd
  set
  show
```
**2. Use the** set ping **or** set ping6 **command to send a network test from the device to a specified network destination:**

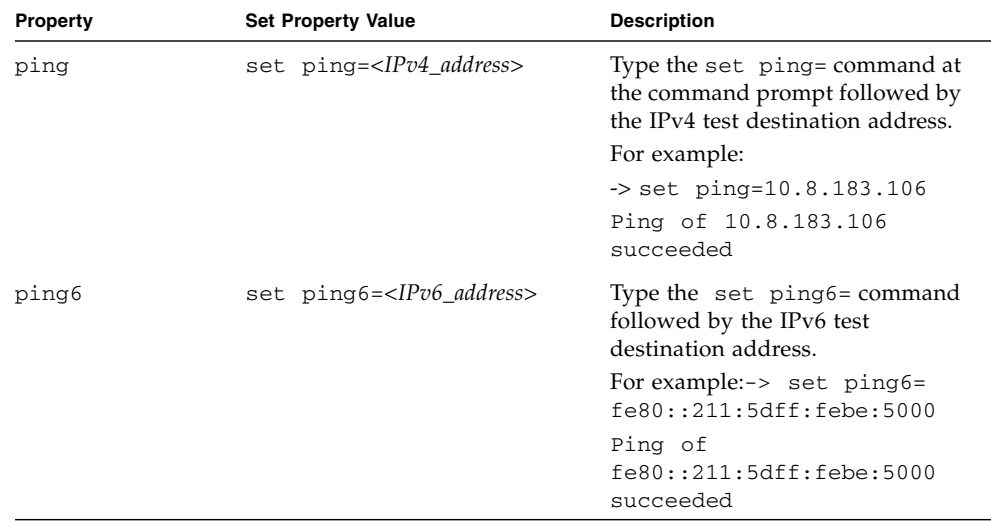

## <span id="page-54-0"></span>▼ Test IPv4 or IPv6 Network Configuration From the Oracle ILOM Web Interface

**1. From the Network Settings page, click the Tools button at the bottom of the page.**

The Network Configuration Test screen appears.

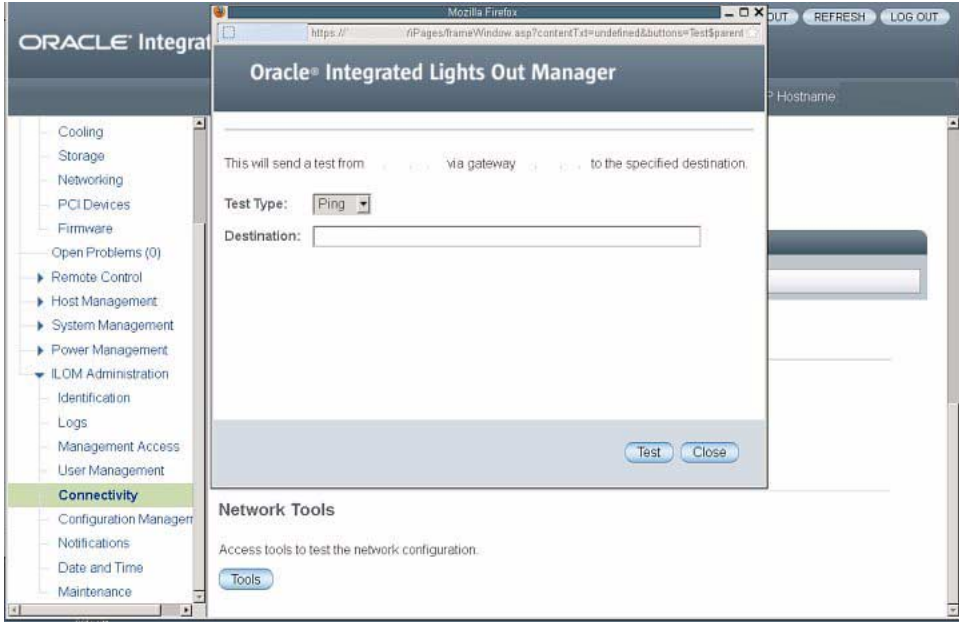

**2. Select Ping or Ping6 from the Test Type list box.**

Choose a Ping test for an IPv4 network configuration. Choose a Ping6 test for an IPv6 network configuration.

### **3. Type the IPv4 or IPv6 test destination address in the Destination field and click Test.**

If the test was successful, a "Ping of *ip\_address* succeeded" message appears below the Destination field in the Network Configuration Test screen.

### <span id="page-55-0"></span>▼ Exit Oracle ILOM

- **To end an Oracle ILOM session:**
	- **From the Oracle ILOM CLI**, type **exit** at the CLI prompt.
	- **From the Oracle ILOM web interface**, click the Log Out button at the top-right corner of the page.

# <span id="page-56-0"></span>Applying Main Power to the Server

After you have verified that you can connect to Oracle ILOM and are ready to install or configure an operating system, apply main power to the server.

## ▼ Apply Main Power to the Server

**1. Verify that the Power/OK LED on the front panel of the server is in the standby power mode.**

In standby power mode, the OK/Power LED illuminates in a standby blink pattern (0.1 seconds on, 2.9 seconds off), indicating that the SP is working.

**2. Press the recessed Power button on the server's front panel to apply main power to the server.**

## ▼ Power Off From Main Power

- **To remove main power from the server, use one of the following two methods:**
	- **Graceful shutdown** Momentarily press and release the Power button on the front panel. This causes Advanced Configuration and Power Interface (ACPI) enabled operating systems to perform an orderly shutdown. Servers not running ACPI-enabled operating systems will shut down to standby power mode immediately.
	- **Emergency shutdown** Press and hold the Power button for at least four seconds until the main power is off and the server enters standby power mode. When the main power is off, the Power/OK LED on the front panel flashes, indicating that the server is in standby power mode.

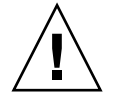

**Caution** – To completely power off the server, you must disconnect the AC power cords from the AC inlets of the power supplies on the back panel of the server.

# Configuring the Preinstalled Oracle Solaris OS or the Oracle VM Software

This chapter provides the steps for configuring the Oracle Solaris Operating System (OS) or Oracle VM software that is preinstalled on the server, if ordered. The preinstalled Solaris version can be either Oracle Solaris 11 or Oracle Solaris 10 9/10 (at minimum). The preinstalled version of Oracle VM is 3.0.2 (minimum) or 3.0.3.

Based on the operating system that is preinstalled, perform the procedures in one of the following sections:

- ["Configuring the Preinstalled Oracle Solaris 11 Operating System" on page 54](#page-63-0)
- ["Configuring the Preinstalled Oracle Solaris 10 Operating System" on page 58](#page-67-0)
- ["Configuring the Preinstalled Oracle VM 3.0 Software" on page 64](#page-73-0)

# <span id="page-58-0"></span>Operating System Options

[TABLE 5-1](#page-59-0) lists the preinstalled operating system or virtual machine software that are available for the Sun Server X2-4 at the time of publication of this document.

| Operating<br>System            | <b>Supported Version</b>                                         | For Configuration Information, See:                                                                                                    |
|--------------------------------|------------------------------------------------------------------|----------------------------------------------------------------------------------------------------|
|                                | Oracle Solaris Oracle Solaris 10 9/10<br>Oracle Solaris 11 11/11 | • "Configuring the Preinstalled<br>Oracle Solaris 10 Operating<br>System" on page 58<br>• "Configuring the Preinstalled<br>Oracle Solaris 11 Operating<br>System" on page 54 |
| Virtual<br>Machine<br>Software | Oracle VM 3.0.2<br>Oracle VM 3.0.3                               | • "Configuring the Preinstalled<br>Oracle VM 3.0 Software" on<br>page 64                                                                                                    |

<span id="page-59-0"></span>**TABLE 5-1** Preinstalled OS and VM Software Available for the Sun Server X2-4

**Note –** For an up-to-date list of the preinstalled operating systems available on the Sun Server X2-4, go to the Sun x86 Servers web site and navigate to the Sun Server X2-4 page: [http://www.oracle.com/technetwork/server-storage/sun](http://www.oracle.com/technetwork/server-storage/sun-x86/overview/index.html)[x86/overview/index.html](http://www.oracle.com/technetwork/server-storage/sun-x86/overview/index.html).

However, the server supports several different operating s[ystems. T](#page-78-0)herefore, you do not have to use the preinstalled version of the Oracle Solaris Operating System or Oracle VM software on your server. If you want to install a fresh or newer version of the Oracle Solaris Operating System or Oracle VM software or a different operating system such as Linux, Microsoft Windows, or VMware ESXi, you can do so, provided it is a supported version. For a list of operating systems supported, see the *Sun Server X2-4 Product Notes*.

For installation instructions for supported operating systems, see the following documents:

- For Oracle Solaris, see the *Sun Server X2-4 Installation Guide for Oracle Solaris Operating System*
- For Oracle VM, see the *Sun Server X2-4 Installation Guide for Oracle VM*
- For Oracle Linux, Red Hat Enterprise Linux, and SUSE Linux Enterprise Server, see the *Sun Server X2-4 Installation Guide for Linux Operating Systems*
- For Windows Server 2008, see the *Sun Server X2-4 Installation Guide for Windows Operating Systems*
- For VMware ESXi, see the *Sun Server X2-4 Installation Guide for VMware ESXi Operating System*

# Preparing for the Oracle Solaris Configuration

Before you start to configure the preinstalled Oracle Solaris 10 or 11 Operating System, review the applicable limitations on RAID configurations. Then complete the worksheet for the Oracle Solaris configuration.

## <span id="page-60-1"></span>Preinstalled Oracle Solaris Operating System RAID Limitations

Configuring RAID for the server is optional. However, the Oracle Solaris preinstalled image can only be configured in a non-RAID configuration. If a RAID configuration is required, you must configure RAID on the server and then perform a fresh install of the Oracle Solaris OS (or other OS) in the desired RAID configuration.

## <span id="page-60-2"></span>Oracle Solaris 10 and 11 Configuration Worksheet

Before you begin configuring the operating system, use the configuration worksheet in the following table to gather the information that you will need. You need to collect only the information that applies to your application of the system.

| Information for Installation | <b>Description or Example</b>                                                                   | Your Answers:<br>Defaults (*)   |
|------------------------------|-------------------------------------------------------------------------------------------------|---------------------------------|
| Language                     | Select from the list of available languages<br>for the OS.                                      | English*                        |
| Locale                       | Select your geographic region from the list<br>of available locales.                            |                                 |
| Terminal                     | Select the type of terminal that you are<br>using from the list of available terminal<br>types. |                                 |
| Network connection           | Is the system connected to a network?                                                           | • Networked<br>• Non-networked* |

<span id="page-60-0"></span>**TABLE 5-2** Worksheet for Oracle Solaris 10 and 11 Operating System Configuration

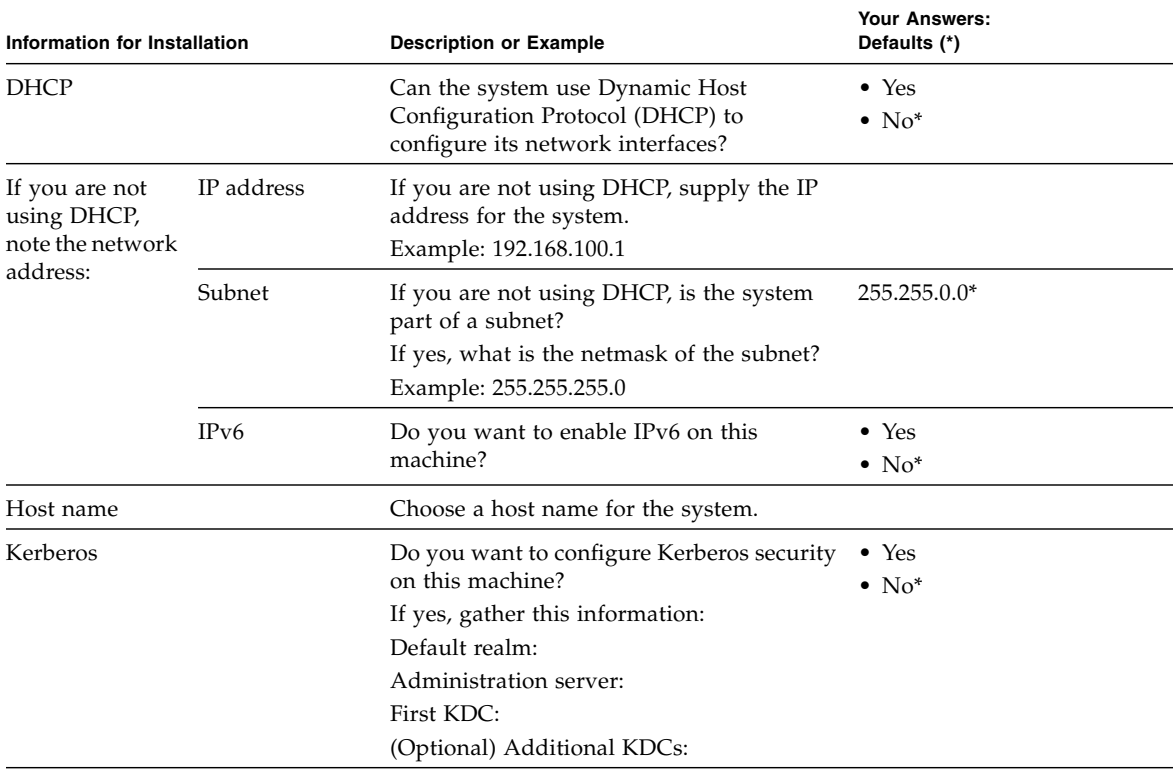

**TABLE 5-2** Worksheet for Oracle Solaris 10 and 11 Operating System Configuration *(Continued)*

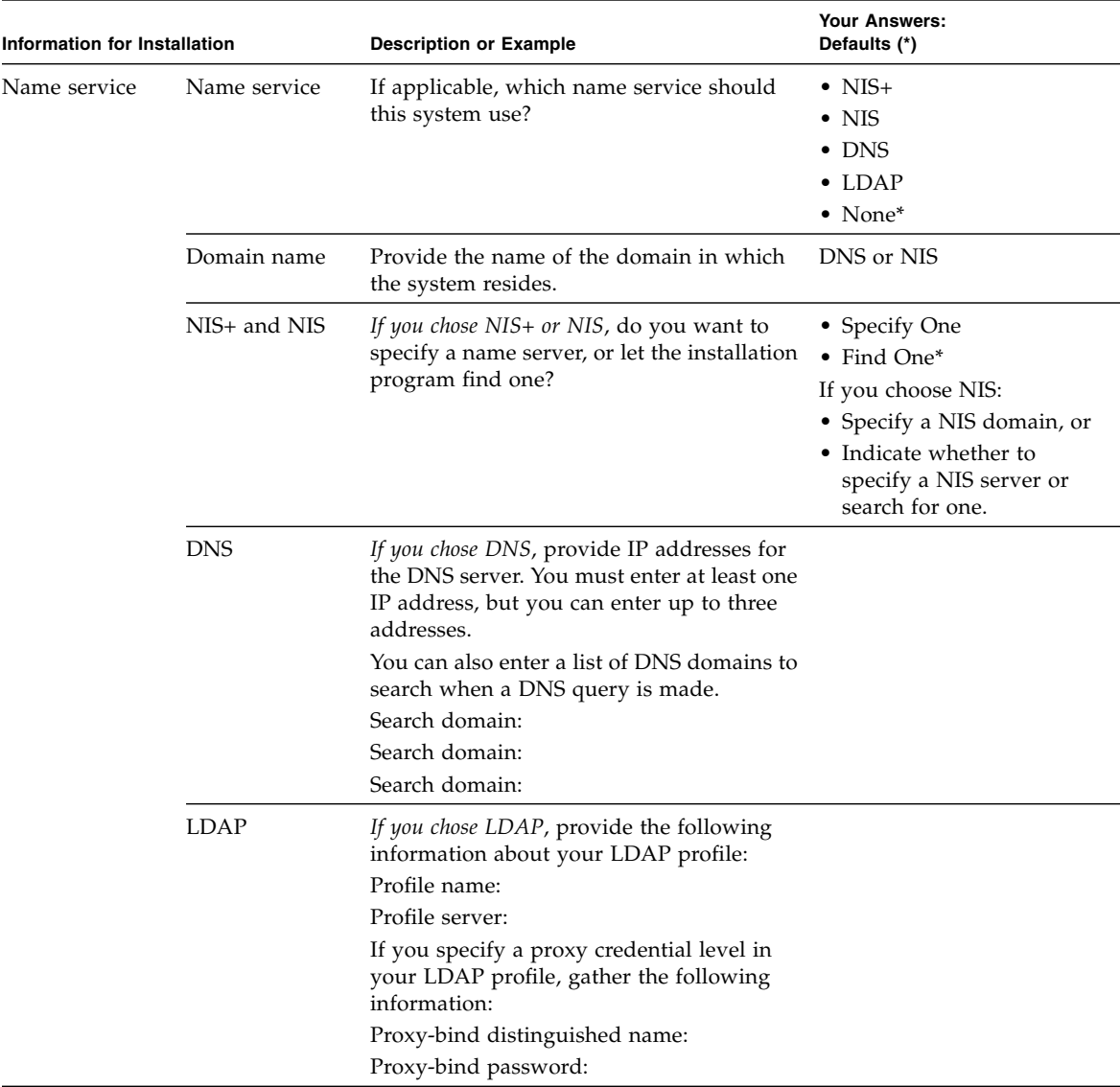

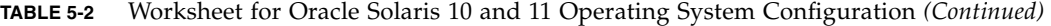

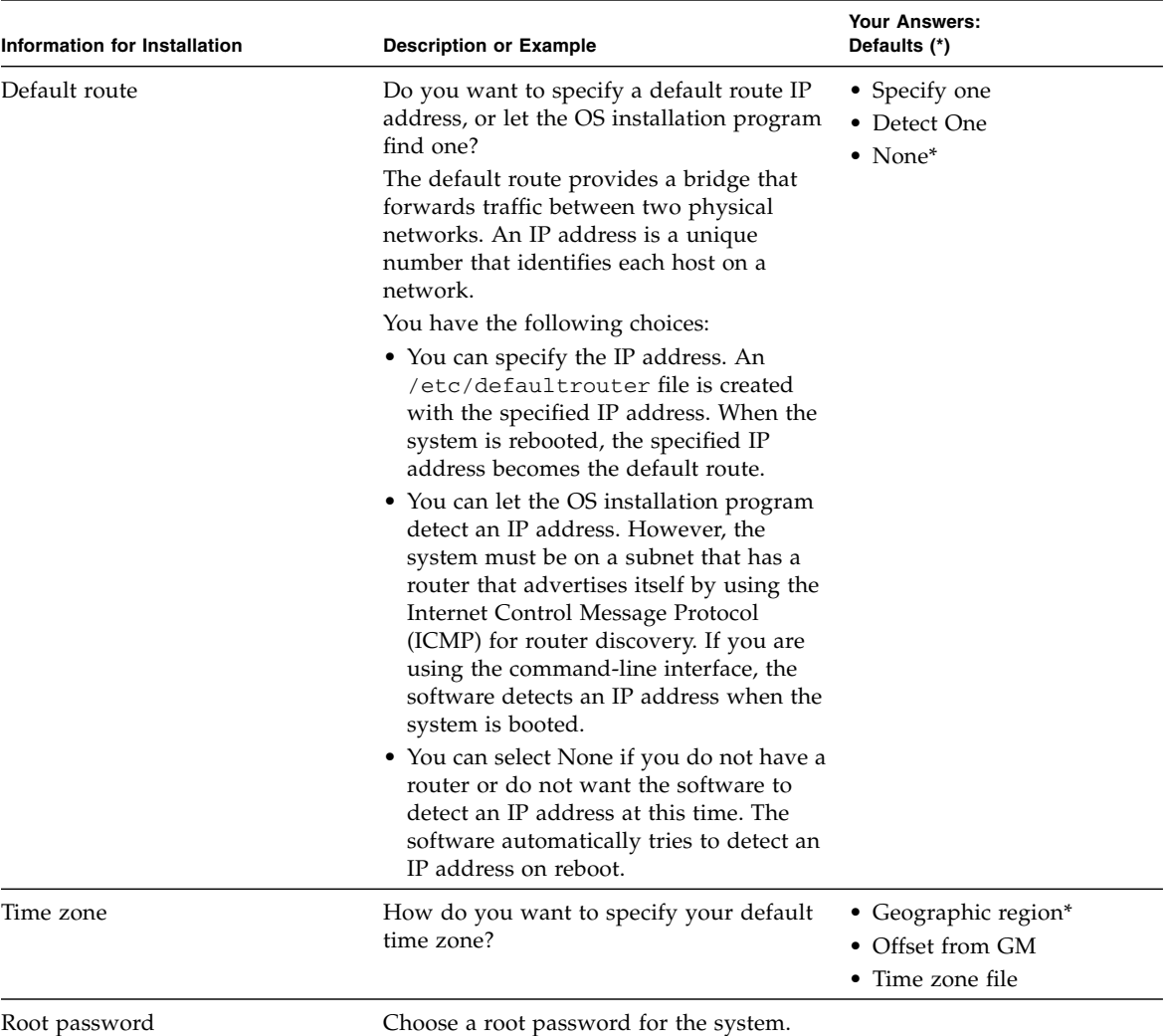

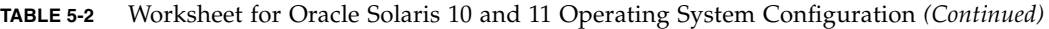

# <span id="page-63-0"></span>Configuring the Preinstalled Oracle Solaris 11 Operating System

This section describes how to configure the Oracle Solaris 11 Operating System (OS) that is preinstalled on your server, if ordered. The preinstalled OS image contains all of the necessary drivers for your server.

If your server has the Oracle Solaris 10 9/10 (at minimum) operating system preinstalled, perform the steps in ["Configuring the Preinstalled Oracle Solaris 10](#page-67-0) [Operating System" on page 58](#page-67-0).

**Note –** For up-to-date information about supported versions of the preinstalled Oracle Solaris Operating System, see the *Sun Server X2-4 Product Notes*.

To configure the preinstalled Oracle Solaris 11 operating system, perform the procedures in the following table, in the order that they are listed.

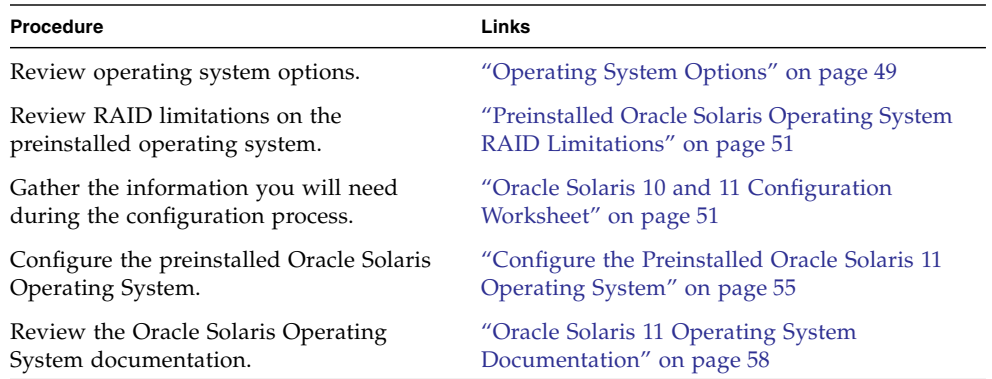

## <span id="page-64-0"></span>▼ Configure the Preinstalled Oracle Solaris 11 Operating System

After you have completed the configuration worksheet, shown in [TABLE 5-2,](#page-60-0) use the following procedure to configure the preinstalled Oracle Solaris 11 Operating System.

**Note –** Unlike with SPARC systems, you will *not* see the output of the preinstalled Solaris 11 image through a monitor when you power on the server. You will see the BIOS power-on self-test (POST) and other boot information output.

**1. If you are not already logged in to Oracle ILOM, log in either locally from a serial connection, or remotely from an Ethernet connection.**

See ["Log In to Oracle ILOM Using a Local Serial Connection" on page 36](#page-45-0) or ["Log](#page-46-1) [In to Oracle ILOM Using a Remote Ethernet Connection" on page 37.](#page-46-1)

**Note –** The following steps use Oracle ILOM 3.1 command syntax. If you are using Oracle ILOM 3.0, refer to the Oracle ILOM 3.0 Documentation Collection at <http://www.oracle.com/pls/topic/lookup?ctx=ilom30>.

- **2. Power on or reset the server, as follows:**
	- **To power on the server,** use one of the following methods:
		- **From the Oracle ILOM web interface**, select System Information > Summary from the navigation tree. Then, click the Turn On button next to Power State in the Actions panel.
		- **From the Oracle ILOM CLI**, type the following command from the prompt:

```
-> start /System
```
When prompted, type **y** to confirm:

Are you sure you want to start /System (y/n)? **y** Starting /System

- **To reset the server,** use one of the following methods:
	- **From the Oracle ILOM web interface**, select Host Management > Power Control in the navigation tree. Then, select Reset from the Select Action list box and click Save.
	- **From the Oracle ILOM CLI**, type the following command from the prompt:

-> **reset /System**

When prompted, type **y** to confirm:

Are you sure you want to reset /System (y/n)? **y**

Performing hard reset on /System

The server begins the boot process.

#### **3. Start the Remote Console.**

■ **From the Oracle ILOM CLI**, type the following command at the CLI prompt:

#### -> **start /HOST/console**

```
Are you sure you want to start /HOST/console (y/n)? y
Serial console started.
```
■ **From the Oracle ILOM web interface**, select Remote Control > Redirection in the navigation tree. Then, click the Launch Remote Console button.

After the server boots, the GRUB menu appears. From the GRUB menu, you can choose whether you want to continue to direct the display to the serial port, or whether you want to direct the display to a device connected to the video port.

```
GNU GRUB Version 0.97 (607K lower / 2087168K)
s11_2011.11_a - Serial Port (ttya)
s11_2011.11_a - Graphics Adapter
```
#### **4. Use the up and down arrow keys to select a display option and press Enter.**

**Note –** By default, the system displays the output to the serial port. If you do not select an option on the GRUB menu, after 10 seconds, the GRUB menu is no longer available, and the system continues with the output directed to the serial port.

Use the up and down arrow keys to select which entry is highlighted. Press Enter to boot the selected OS, 'e' to edit the commands before booting, or 'c' for a command-line.

■ To display output to the serial port, select the following option:

s11\_2011.11\_a - Serial Port (ttya)

■ To display output to the video port, select the following option:

s11 2011.11 a - Graphics Adapter

If you choose to display output to the video port, you must connect a device to the VGA connector on the server and an input device (USB keyboard or mouse) and then complete the configuration from that device. See ["Attaching](#page-41-2) [Cables to the Server" on page 32](#page-41-2) for information about attaching devices to the server.

### **5. Follow the Oracle Solaris 11 installer on-screen prompts to configure the operating system.**

Use the information gathered in ["Oracle Solaris 10 and 11 Configuration](#page-60-2) [Worksheet" on page 51](#page-60-2) to help you enter the system and network information as you are prompted.

The screens that are displayed will vary, depending on the method that you chose for assigning network information to the server (DHCP or static IP address).

After you have entered the system configuration information, the server completes the boot process and displays the Oracle Solaris login prompt.

## <span id="page-67-1"></span>Oracle Solaris 11 Operating System Documentation

This section provides pointers to information about the Oracle Solaris 11 Operating System. Follow instructions specific to x86 systems, where they are specified.

The Oracle Solaris 11 Information Library is available at: [h](http://docs.oracle.com/cd/E23824_01/)ttp://docs.oracle.com/cd/E23824\_01/

- For detailed instructions about installing the Oracle Solaris 11 Operating System see *Installing Oracle Solaris 11 Systems: Preparing for the Installation* and *Installing Oracle Solaris 11 Systems: Automated Installations That Boot From Media*.
- For information about transitioning your operating system from Oracle Solaris 10 to Oracle Solaris 11 see *Transitioning from Oracle Solaris 10 to Oracle Solaris 11* and *Transitioning from Oracle Solaris 10 JumpStart to Oracle Solaris 11 Automated Installer*.
- Refer to the *Sun Server X2-4 Product Notes* for patch and other late-breaking information.

For patches and patch installation instructions, go to the My Oracle Support web site at:

<http://support.oracle.com>

# <span id="page-67-0"></span>Configuring the Preinstalled Oracle Solaris 10 Operating System

This section describes how to configure the Oracle Solaris 10 Operating System (OS) that is preinstalled on your server, if ordered. The preinstalled OS image contains all of the necessary drivers for your server.

If your server has the Oracle Solaris 11 operating system preinstalled, perform the steps in ["Configuring the Preinstalled Oracle Solaris 11 Operating System" on](#page-63-0) [page 54.](#page-63-0)

To configure the preinstalled Oracle Solaris 10 Operating System, perform the procedures in the following table, in the order that they are listed.

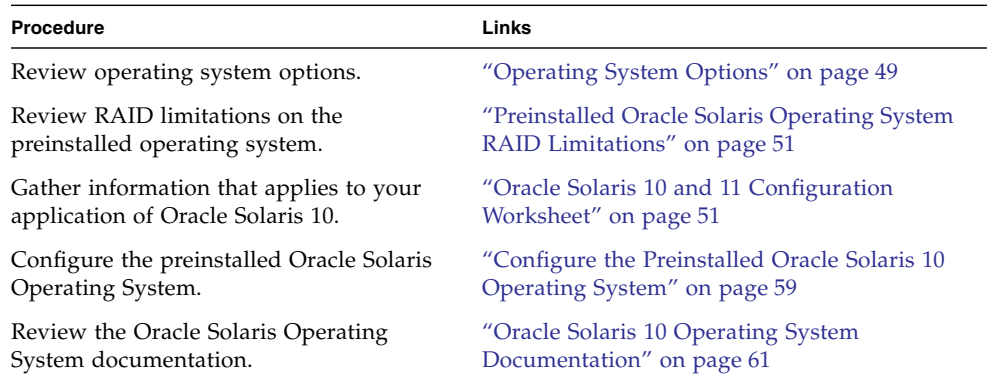

## <span id="page-68-0"></span>▼ Configure the Preinstalled Oracle Solaris 10 Operating System

After you have completed the configuration worksheet, shown in [TABLE 5-2,](#page-60-0) use the following procedure to configure the preinstalled Oracle Solaris 10 Operating System.

**Note –** Unlike with SPARC systems, you will *not* see the output of the preinstalled Solaris 10 image through a monitor when you power on the server. You will see the BIOS power-on self-test (POST) and other boot information output.

**1. If you are not already logged in to Oracle ILOM, log in either locally from a serial connection, or remotely from an Ethernet connection.**

See ["Log In to Oracle ILOM Using a Local Serial Connection" on page 36](#page-45-0) or ["Log](#page-46-1) [In to Oracle ILOM Using a Remote Ethernet Connection" on page 37.](#page-46-1)

**Note –** The following steps use Oracle ILOM 3.1 command syntax. If you are using Oracle ILOM 3.0, refer to the Oracle ILOM 3.0 Documentation Collection at <http://www.oracle.com/pls/topic/lookup?ctx=ilom30>.

#### **2. Power on or reset the server, as follows:**

- **To power on the server,** use one of the following methods:
	- **From the Oracle ILOM web interface**, select System Information > Summary from the navigation tree. Then, click the Turn On button next to Power State in the Actions panel.
	- **From the Oracle ILOM CLI**, type the following command from the prompt:

```
-> start /System
```
When prompted, type **y** to confirm:

```
Are you sure you want to start /System (y/n)? y
Starting /System
```
- **To reset the server**, use one of the following methods:
	- **From the Oracle ILOM web interface**, select Host Management > Power Control in the navigation tree. Then, select Reset from the Select Action list box and click Save.
	- **From the Oracle ILOM CLI**, type the following command from the prompt:

```
-> reset /System
```
When prompted, type **y** to confirm:

Are you sure you want to reset /System (y/n)? **y**

Performing hard reset on /System

The server begins the boot process.

### **3. Start the Remote Console.**

■ **From the Oracle ILOM CLI**, type the following command at the CLI prompt:

```
-> start /HOST/console
```
Are you sure you want to start /HOST/console (y/n)? **y** Serial console started.

■ **From the Oracle ILOM web interface**, select Remote Control > Redirection in the navigation tree. Then, click the Launch Remote Console button.

After the server boots, the GRUB menu appears. From the GRUB menu, you can choose whether you want to continue to direct the display to the serial port, or whether you want to direct the display to a device connected to the video port.

```
GNU GRUB version 0.97 (607K lower / 2087168K upper memory)
s10x_u9wos_14a - Serial Port (ttya)
s10x_u9wos_14a - Graphics Adapter
s10x_u9wos_14a failsafe
```
**4. Use the up and down arrow keys to select a display option and press Enter.**

**Note –** By default, the system displays the output to the serial port. If you do not select an option on the GRUB menu, after 10 seconds, the GRUB menu is no longer available, and the system continues with the output directed to the serial port.

Use the up and down arrow keys to select which entry is highlighted. Press Enter to boot the selected OS, 'e' to edit the commands before booting, or 'c' for a command-line.

■ To display output to the serial port, choose the following option:

s10x\_u9wos\_14a - Serial Port (ttya)

■ To display output to the video port, choose the following option:

s10x\_u9wos\_14a - Graphics Adapter

If you choose to display output to the video port, you must connect a device to the VGA connector on the server and an input device (USB keyboard and mouse), and then complete the configuration from that device. See ["Attaching](#page-41-2) [Cables to the Server" on page 32](#page-41-2) for information about attaching devices to the server.

### **5. Follow the Oracle Solaris 10 installer on-screen prompts to configure the operating system.**

Use the information gathered in ["Oracle Solaris 10 and 11 Configuration](#page-60-2) [Worksheet" on page 51](#page-60-2) to help you enter the system and network information as you are prompted.

The screens that are displayed will vary, depending on the method that you chose for assigning network information to the server (DHCP or static IP address).

After you have entered the system configuration information, the server completes the boot process and displays the Oracle Solaris login prompt.

### <span id="page-70-0"></span>Oracle Solaris 10 Operating System Documentation

This section provides pointers to information about the Oracle Solaris 10 Operating System. Follow instructions specific to x86 systems, where they are specified.

Oracle Solaris 10 OS documentation is available from the Oracle documentation web site at:

<http://docs.oracle.com/cd/E19253-01/index.html>.

Find the "Oracle Solaris 10 9/10 Release and Information Collection" section of the page to view a list of the documents in the Solaris 10 9/10 Documentation Collection.

- For the Oracle Solaris 10 installation guides, see the *Solaris 10 9/10 Installation Guide: Planning for Installation and Upgrade*, *Solaris 10 9/10 Installation Guide: Basic Installations*, and *Solaris 10 9/10 Installation Guide: Network-Based Installations*.
- For information about upgrading your system, see *Solaris* 10 9/10 *Installation Guide: Solaris Live Upgrade and Upgrade Planning*.
- For troubleshooting information, see Appendix A in *Solaris 10 9/10 Installation Guide: Custom JumpStart and Advanced Installations*.
- Refer to the *Sun Server X2-4 Product Notes* for patch and other late-breaking information.

For patches and patch installation instructions, go to the My Oracle Support web site at:

<http://support.oracle.com>

# Reinstalling the Oracle Solaris 10 or 11 Operating System

If you want to reinstall the Oracle Solaris 10 or 11 OS or install a different version of the Oracle Solaris OS, refer to the relevant Oracle Solaris installation guide.

### Download the Oracle Solaris Operating System

You can download software for the Oracle Solaris OS from the following sites:

■ To download the Oracle Solaris 11 Operating System, go to:

[http://www.oracle.com/technetwork/server](http://www.oracle.com/technetwork/server-storage/solaris11/downloads/index.html)[storage/solaris11/downloads/index.html](http://www.oracle.com/technetwork/server-storage/solaris11/downloads/index.html)

■ To download the Oracle Solaris 10 Operating System, go to:

[http://www.oracle.com/technetwork/server](http://www.oracle.com/technetwork/server-storage/solaris10/downloads/index.html)[storage/solaris10/downloads/index.html](http://www.oracle.com/technetwork/server-storage/solaris10/downloads/index.html)

■ To download Oracle Solaris patches, go to:

<http://support.oracle.com>
# Preparing for the Oracle VM Configuration

Before you start to configure the preinstalled Oracle VM software, review the Oracle VM Server compatibility requirements. Then, complete the worksheet for the Oracle VM configuration.

## <span id="page-72-0"></span>Preinstalled Oracle VM Server Compatiblitiy Requirements

If you use the Oracle VM Server software that is preinstalled on your system, you must ensure that it is compatible with the version of Oracle VM Manager that you use to manage your Oracle VM infrastructure. If necessary to achieve compatibility, upgrade your Oracle VM Manager so that it is the same version.

For information about upgrading the Oracle VM software, see the *Oracle VM Installation and Upgrade Guide*. The Oracle VM documentation is available at the following web site:

<http://www.oracle.com/technetwork/documentation/vm-096300.html>

## <span id="page-72-1"></span>Oracle VM Configuration Worksheet

Before you begin configuring the Oracle VM Server, use the worksheet in this section to gather the information you will need.

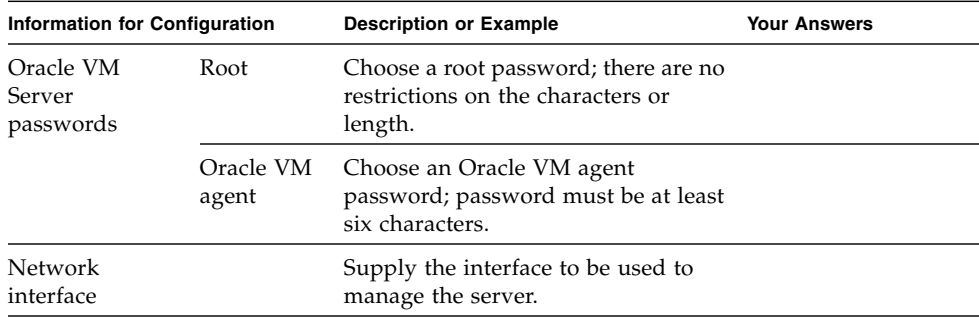

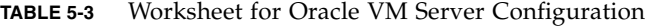

| <b>Information for Configuration</b> |                      | <b>Description or Example</b>                                                                     | <b>Your Answers</b> |
|--------------------------------------|----------------------|---------------------------------------------------------------------------------------------------|---------------------|
| Network<br>configuration             | Static IP<br>address | Supply the IP address for the server.<br>A static IP address is required.<br>Example: 192.0.2.0   |                     |
|                                      | <b>Netmask</b>       | If the server is part of a subnet,<br>supply the netmask of the subnet.<br>Example: 255.255.0.0   |                     |
|                                      | Gateway              | If the server is accessed via a<br>gateway, supply the IP address of the<br>gateway.              |                     |
|                                      | DNS server           | Supply the IP address for the domain<br>name server (DNS). One (and only<br>one) DNS is required. |                     |
| Host name                            |                      | Supply the fully qualified domain<br>name for the server.                                         |                     |
|                                      |                      | Example: xxx.oracle.com                                                                           |                     |

**TABLE 5-3** Worksheet for Oracle VM Server Configuration *(Continued)*

# Configuring the Preinstalled Oracle VM 3.0 Software

<span id="page-73-1"></span><span id="page-73-0"></span>This section describes how to configure the Oracle VM software that is preinstalled on the server, if ordered. The preinstalled image contains all of the necessary drivers for the server.

**Note –** For more up-to-date information about supported versions of the preinstalled Oracle VM, see the *Sun Server X2-4 Product Notes*.

To configure the preinstalled Oracle VM software, perform the procedures in the following table, in the order that they are listed.

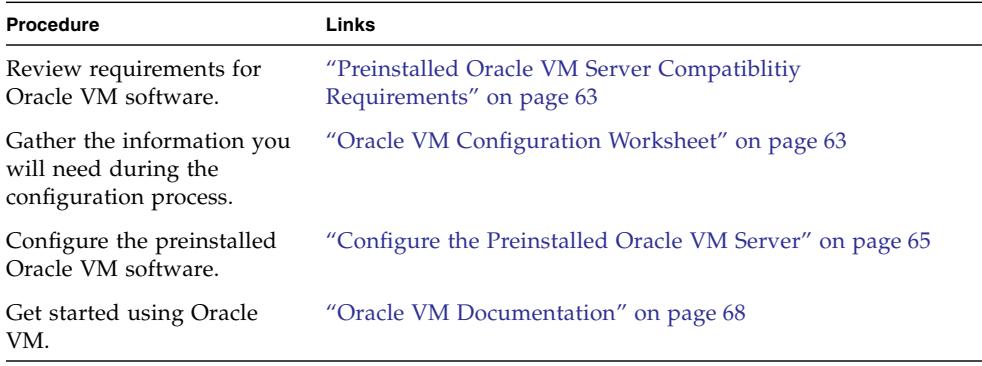

<span id="page-74-0"></span>▼ Configure the Preinstalled Oracle VM Server

These instructions describe only how to configure preinstalled Oracle VM Server on your server. Oracle VM also has other components, such as Oracle VM Manager, that must be installed or already up and running to support the virtual machine environment.

**1. If you are not already logged in to Oracle ILOM, log in locally from a serial connection or remotely using an Ethernet connection.**

**Note –** The following steps use Oracle ILOM 3.1 command syntax. If you are using Oracle ILOM 3.0, refer to the Oracle ILOM 3.0 Documentation Collection at <http://www.oracle.com/pls/topic/lookup?ctx=ilom30>.

- **2. Power on or reset the server, as follows:**
	- **To power on the server,** use one of the following methods:
		- **From the Oracle ILOM web interface**, select System Information > Summary from the navigation tree. Then, click the Turn On button next to Power State in the Actions panel.
		- **From the Oracle ILOM CLI**, type the following command from the prompt:

-> **start /System**

When prompted, type **y** to confirm:

Are you sure you want to start /System (y/n)? **y** Starting /System

■ **To reset the server,** use one of the following methods:

- **From the Oracle ILOM web interface**, select Host Management > Power Control in the navigation tree. Then, select Reset from the Select Action list box and click Save.
- **From the Oracle ILOM CLI**, type the following command from the prompt:

```
-> reset /System
```
When prompted, type **y** to confirm:

Are you sure you want to reset /System (y/n)? **y** Performing hard reset on /System

The server begins the boot process.

- **3. Start the Remote Console.**
	- **From the Oracle ILOM web interface**, select Remote Control > Redirection in the navigation tree. Then, click the Launch Remote Console button.
	- **From the Oracle ILOM CLI**, type the following command at the CLI prompt:

```
-> start /HOST/console
```

```
Are you sure you want to start /HOST/console (y/n)? y
Serial console started.
```
After the server boots, the GRUB menu appears. From the GRUB menu, you can choose whether you want to continue to direct the display to the serial port, or whether you want to direct the display to a device connected to the video port.

GNU GRUB version 0.97 (613K lower / 2087424K upper memory) Oracle VM Server-ovs (xen-4.0.0 2.6.32.21-41ovs) Oracle VM Server-ovs serial console (xen-4.0.0 2.6.32.21-41ovs)

#### **4. Use the up and down arrow keys to select a display option and press Enter.**

**Note –** If you do not select an option on the GRUB menu, after five seconds, the GRUB menu is no longer available and the system continues with the output directed to the serial port. To pause at the GRUB menu, press any key other than Enter. Then select the option you want to use and press Enter to continue.

Use the up and down arrow keys to select which entry is highlighted. Press Enter to boot the selected OS, 'e' to edit the commands before booting, or 'c' for a command-line.

The menu offers two choices: one for normal booting, and one for serial-console enabled booting.

■ To display the default option, select the first option on the list:

Oracle VM Server-ovs (xen-4.0.0 2.6.32.32-41ovs)

■ To display output to the serial port, select the second option on the list:

Oracle VM Server-ovs serial console (xen-4.0.0 2.6.32.21- 41ovs)

**5. As the configuration process continues, the following screen appears. Scroll down the screen and set and confirm the** root **password and the** Oracle VM Agent **password.**

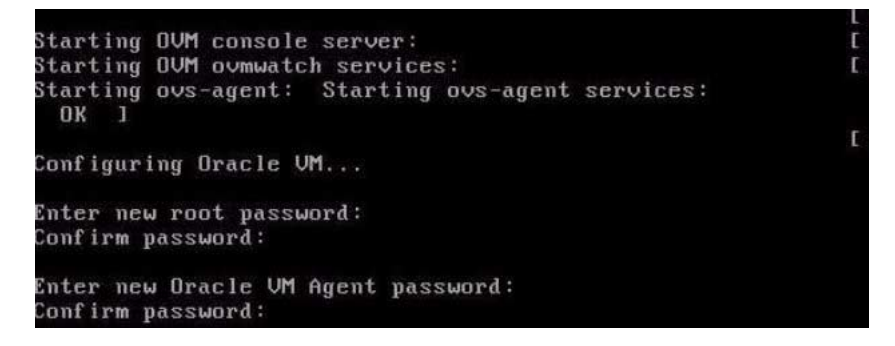

**Note –** The prompts for the root and the Oracle VM Agent passwords are only displayed the first time you boot the Oracle VM Server.

**6. Follow the prompts to select the onboard network interface controller (NIC) to configure and enter other required configuration information related to the network.**

This tool is used to select the NIC used by the OUM Manager. You can exit at any time by pressing CTRL-C. Here's the list of current available network interfaces. eth0 eth1 eth2  $eth3$ Please select interface(s) to be used for OUM management. These interfaces will be configured for redundancy.  $eth1$ 

**7. If all of the configuration settings are correct, type Y and press Enter to save the settings.**

Are these settings correct?(Y/n)

When all settings have been entered and saved, the system loads an Oracle VM Server Console session as shown below.

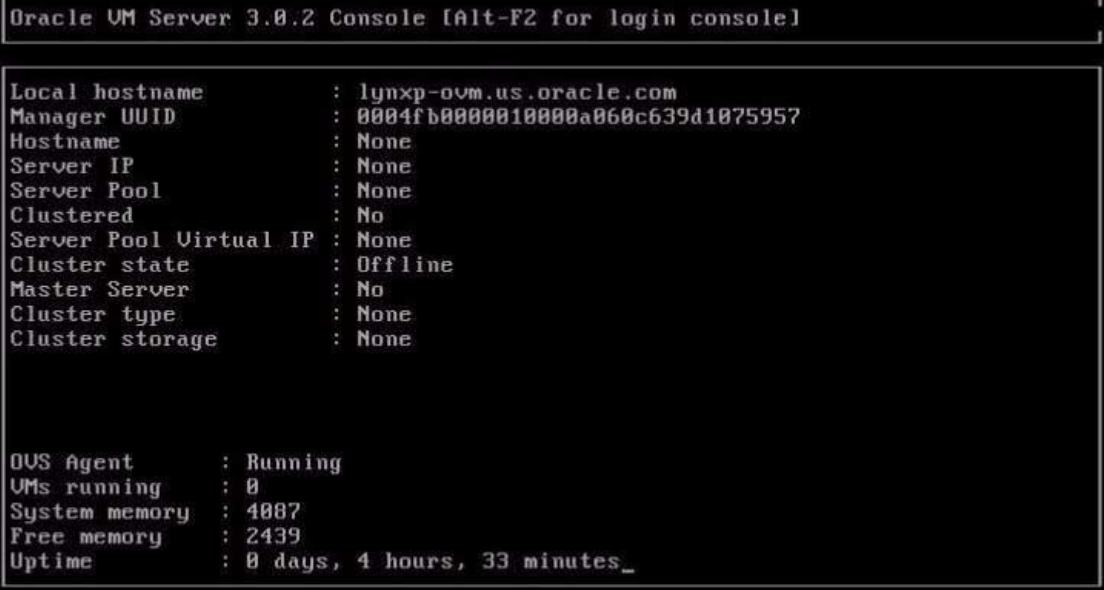

This completes the configuration of preinstalled Oracle VM Server to create a virtual operating system.

## <span id="page-77-0"></span>Oracle VM Documentation

For complete information about using Oracle VM, refer to the Oracle VM documentation that is available at:

<http://www.oracle.com/technetwork/documentation/vm-096300.html>

# Installing an Operating System

You can either install an operating system or, if the server was shipped with a preinstalled operating system, you can configure that preinstalled system.

This chapter includes the following topics:

■ ["Installing an Operating System" on page 69](#page-78-0)

# <span id="page-78-0"></span>Installing an Operating System

[TABLE 6-1](#page-79-0) lists the operating systems supported for installation and use on the Sun Server X2-4 at the time of publication of this document, along with information about where to get instructions for installing each operating system.

**Note –** For an up-to-date list of the operating systems supported on the Sun Server X2-4, go to the Sun x86 Servers web site and navigate to the Sun Server X2-4 page: [http://www.oracle.com/technetwork/server-storage/sun](http://www.oracle.com/technetwork/server-storage/sun-x86/overview/index.html)[x86/overview/index.html](http://www.oracle.com/technetwork/server-storage/sun-x86/overview/index.html).

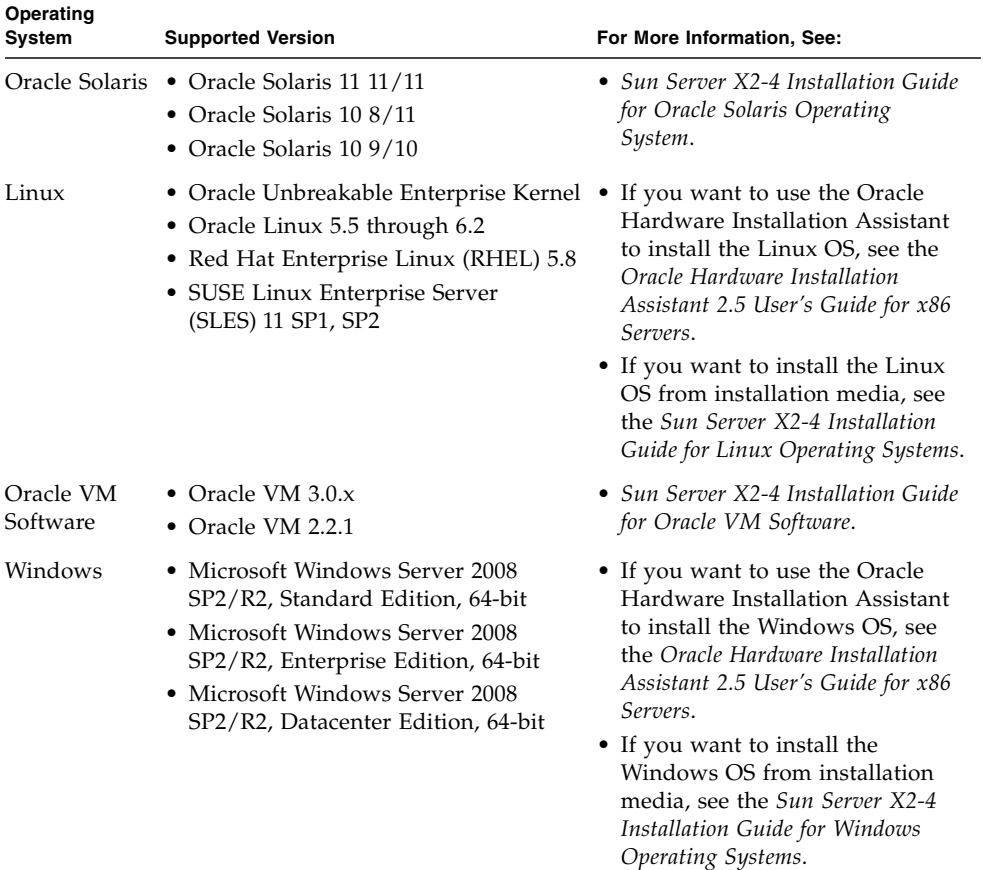

#### <span id="page-79-0"></span>**TABLE 6-1** Supported Operating Systems

# Getting Server Firmware and Software

This section explains the options for accessing server firmware and software.

- ["Firmware and Software Updates" on page 71](#page-80-0)
- ["Firmware and Software Access Options" on page 72](#page-81-0)
- ["Available Software Release Packages" on page 72](#page-81-1)
- ["Accessing Firmware and Software" on page 73](#page-82-0)
- ["Installing Updates" on page 77](#page-86-0)

## <span id="page-80-0"></span>Firmware and Software Updates

Firmware and software, such as hardware drivers and tools for the server, are updated periodically. These are made available as a software release. The software release is a set of downloads (patches) that includes all available firmware, hardware drivers, and utilities for the server. All these have been tested together. The ReadMe document that is included with the download explains what has changed and what has not changed from the prior software release.

You should update your server firmware and software as soon as possible after the software release becomes available. Software releases often include bug fixes, and updating ensures that your server software is compatible with the latest server firmware and other component firmware and software.

The ReadMe file in the download package contains information about the updated files in the download package, as well as bugs that are fixed with the current release. The product notes also provide information about which server software versions are supported.

# <span id="page-81-0"></span>Firmware and Software Access Options

Use one of the following options to obtain the latest set of firmware and software for your server:

■ **Oracle Hardware Installation Assistant** – Oracle Hardware Installation Assistant is a factory-installed feature for the Sun Server X2-4 that allows you to easily update server firmware and software.

For more information about Oracle Hardware Installation Assistant, refer to the *Oracle Hardware Installation Assistant 2.5 User's Guide for x86 Servers* at <http://www.oracle.com/pls/topic/lookup?ctx=hia>.

■ **My Oracle Support** – All system firmware and software are available from the My Oracle Support web site.

For more information about what is available on the My Oracle Support web site, see <http://support.oracle.com>.

For instructions on how to download software releases from My Oracle Support, see ["Download Firmware and Software Using My Oracle Support" on page 73.](#page-82-1)

■ **Physical Media Request (PMR)** – You can request a DVD that contains any of the downloads (patches) that are available from My Oracle Support.

For information see, ["Requesting Physical Media" on page 74](#page-83-0).

# <span id="page-81-1"></span>Available Software Release Packages

Downloads on My Oracle Support are grouped by product family, then product, then version. The version contains one or more downloads (patches).

For servers and blades, the pattern is similar. The product is the server. Each server contains a set of releases. These releases are not true software product releases, but rather are releases of updates for the server. These updates are called software releases and comprise several downloads, all tested together. Each download contains firmware, drivers, or utilities.

My Oracle Support has the same set of download types for this server family as shown in the following table. These can also be requested through a physical media request (PMR).

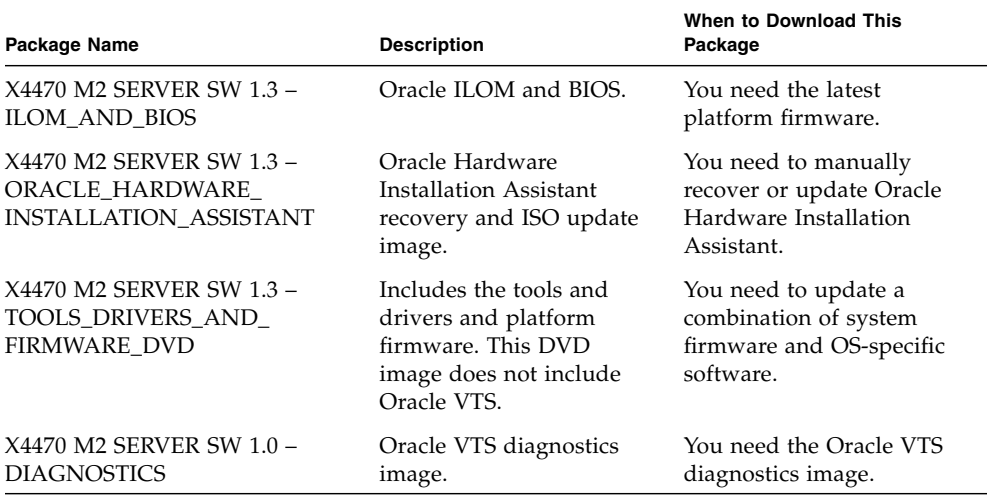

# <span id="page-82-0"></span>Accessing Firmware and Software

This section covers instructions for downloading or requesting software release files. See:

- ["Download Firmware and Software Using My Oracle Support" on page 73](#page-82-1)
- ["Requesting Physical Media" on page 74](#page-83-0)

<span id="page-82-1"></span>▼ Download Firmware and Software Using My Oracle Support

- **1. Navigate to the following web site:** <http://support.oracle.com>**.**
- **2. Sign in to My Oracle Support.**
- **3. At the top of the page, click the Patches and Updates tab.** The Patches and Updates screen appears.
- **4. In the Search screen, click Product or Family (Advanced).** The screen appears with search fields.

#### **5. In the Product field, select the product from the drop-down list.**

Alternatively, type a full or partial product name (for example, Sun Server X2-4) until a match appears.

**6. In the Release field, select a software release from the drop-down list.**

Expand the folders to see all available software releases.

**7. Click Search.**

The software release comprises a set of downloads (patches).

See ["Available Software Release Packages" on page 72](#page-81-1) for a description of the available downloads.

**8. To select a patch, click the check box next to the patch name. (You can use the Shift key to select more than one patch.)**

A pop-up action panel appears. The panel contains several action options.

**9. To download the update, click Download in the pop-up panel.**

The File Download dialog box appears.

**10. In the File Download dialog box, click on the patch zip file.**

The patch file downloads.

## <span id="page-83-0"></span>Requesting Physical Media

If your processes do not allow downloads from Oracle web sites, you can access the latest software release through a physical media request (PMR).

The following table describes the high-level tasks for making a physical media request and provides links for further information.

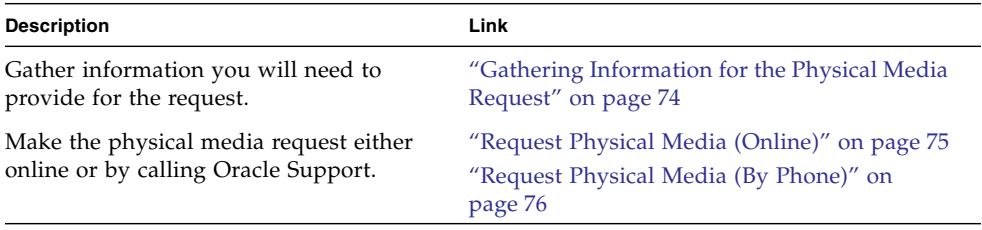

## <span id="page-83-1"></span>Gathering Information for the Physical Media Request

You must have a warranty or support contract for your server in order to make a physical media request (PMR).

Before you make the PMR, gather the following information:

- **Obtain product name, software release version, and patches required.** It will be easier to make the request if you know the latest software release and the name of the download packages (patches) that you are requesting.
	- *If you have access to My Oracle Support* Follow the instructions in ["Download](#page-82-1)" [Firmware and Software Using My Oracle Support" on page 73](#page-82-1) to determine the latest software release and view available downloads (patches). After viewing the list of patches, you can navigate away from the Patch Search Results page, if you do not want to continue with the download steps.
	- *If you do not have access to My Oracle Support* Use the information in ["Available](#page-81-1)" [Software Release Packages" on page 72](#page-81-1) to determine which packages you want, then request those packages for the latest software release.
- **Have the shipping information ready.** You will need to provide a contact, phone number, email address, company name, and shipping address as part of the request.

## <span id="page-84-0"></span>▼ Request Physical Media (Online)

Gather the information described in ["Gathering Information for the Physical Media](#page-83-1) [Request" on page 74](#page-83-1) before making the request.

- **1. Go to the following web site:** <http://support.oracle.com>**.**
- **2. Sign in to My Oracle Support.**
- **3. Click on the Contact Us link in the upper right corner of the page.**
- **4. In the Request Description section, fill in the following:**
	- **a. In the Request Category drop-down menu, select the following:** Software and OS Media Requests
	- **b. In the Request Summary field, type:** PMR for latest software release for Sun Server X2-4**.**
- **5. In the Request Details section, answer the questions shown in the following table:**

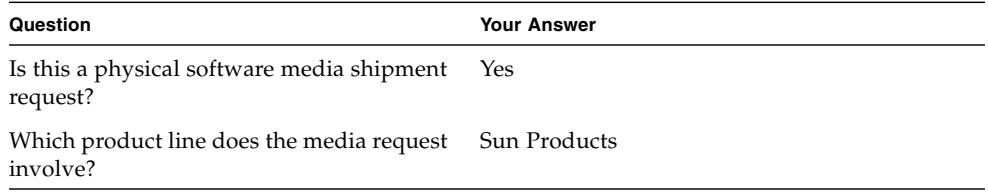

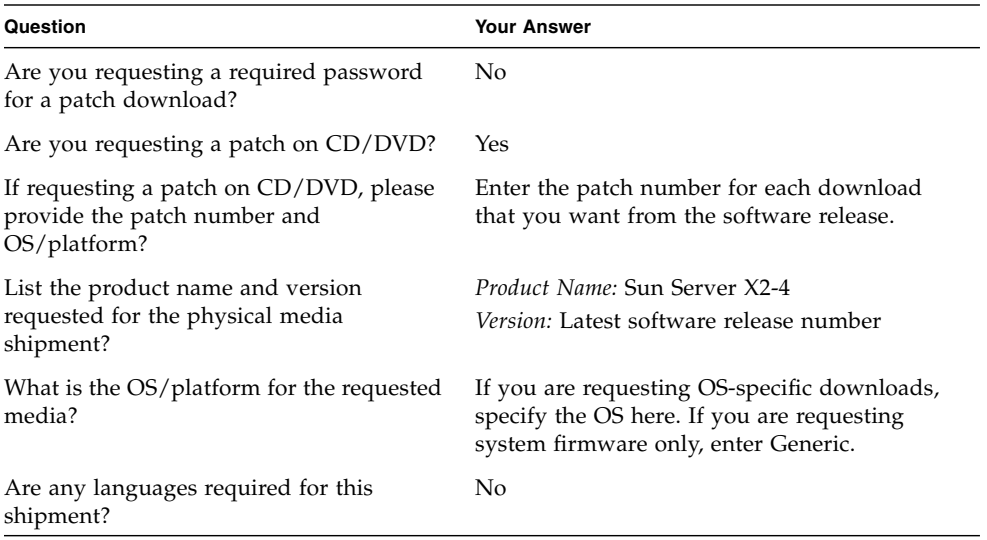

- **6. Fill in the Ship-To contact, phone number, email address, company name, and shipping address information.**
- **7. Click Next.**
- **8. In the Upload Files, Relevant Files screen, click Next.**

You do not need to supply any information.

- **9. In the Related Knowledge screen, review Knowledge Articles applicable to your request.**
- **10. Click Submit.**

### <span id="page-85-0"></span>▼ Request Physical Media (By Phone)

Gather the information described in ["Gathering Information for the Physical Media](#page-83-1) [Request" on page 74](#page-83-1) before making the request.

**1. Call Oracle support, using the appropriate number from the Oracle Global Customer Support Contacts Directory at:**

<http://www.oracle.com/us/support/contact-068555.html>

- **2. Tell Oracle support that you want to make a physical media request (PMR) for the Sun Server X2-4.**
	- If you are able to access the specific software release and patch number information from My Oracle Support, provide this information to the support representative.

■ If you are unable to access the software release information, request the latest software release for the Sun Server X2-4.

# <span id="page-86-0"></span>Installing Updates

The following sections provide information about installing firmware and software updates:

- ["Installing Firmware" on page 77](#page-86-1)
- ["Installing Hardware Drivers and OS Tools" on page 78](#page-87-0)

## <span id="page-86-1"></span>Installing Firmware

Updated firmware can be installed using one of the following:

■ **Oracle Hardware Installation Assistant** – Oracle Hardware Installation Assistant can download and install the latest firmware from Oracle.

For more information about Oracle Hardware Installation Assistant, refer to the *Oracle Hardware Installation Assistant 2.5 User's Guide for x86 Servers* at: <http://www.oracle.com/pls/topic/lookup?ctx=hia>

■ **Oracle Enterprise Manager Ops Center** – Ops Center Enterprise Controller can automatically download the latest firmware from Oracle, or firmware can be loaded manually into the Enterprise Controller. In either case, Ops Center can install the firmware onto one or more servers, blades, or blade chassis.

For more information, go to: [http://www.oracle.com/us/products/enterprise](http://www.oracle.com/us/products/enterprise-manager/044497.html)[manager/044497.html](http://www.oracle.com/us/products/enterprise-manager/044497.html)

■ **Oracle Hardware Management Pack** – The fwupdate CLI Tool within the Oracle Hardware Management Pack can be used to update firmware within the system.

For more information, refer to the Oracle Hardware Management Pack Documentation Library at: <http://www.oracle.com/pls/topic/lookup?ctx=ohmp>

■ **Oracle ILOM** – Oracle ILOM and BIOS firmware are the only firmware that can be updated using either the Oracle ILOM web interface or the command-line interface.

For more information, refer to the Oracle Lights Out Manager (ILOM) 3.0 Documentation Library at:

<http://www.oracle.com/pls/topic/lookup?ctx=ilom30>

You can access the Oracle Integrated Lights Out Manager (ILOM) 3.1 Documentation Library at: <http://www.oracle.com/pls/topic/lookup?ctx=ilom31>

## <span id="page-87-0"></span>Installing Hardware Drivers and OS Tools

Updated hardware drivers and operating system (OS)-related tools, such as Oracle Hardware Management Pack, can be installed using one of the following:

■ **Oracle Enterprise Manager Ops Center**

For more information, go to: [http://www.oracle.com/us/products/enterprise](http://www.oracle.com/us/products/enterprise-manager/044497.html)[manager/044497.html](http://www.oracle.com/us/products/enterprise-manager/044497.html)

■ **Other deployment mechanisms,** such as JumpStart, KickStart, or third-party tools.

For more information, refer to your operating system documentation.

# Index

## **A**

AC OK LED [location of, 6](#page-15-0) [antistatic grounding strap, 4](#page-13-0) [anti-tip bar, 21](#page-30-0)

### **B**

back panel components [Sun Server X2-4, 5](#page-14-0) back panel ports and connectors location of [Sun Server X2-4, 6,](#page-15-1) [32](#page-41-0)

### **C**

cable hook and loop straps [installing, 27](#page-36-0) cable management arm (CMA) [installing, 24](#page-33-0) [verifying operation, 29](#page-38-0) chassis [locating pins, 18](#page-27-0) CPU [description of, 7](#page-16-0)

### **D**

disk drives [summary of, 7](#page-16-1)

#### **E**

[electrical specifications, 9](#page-18-0)

electronic components [protecting from electrostatic damage, 4](#page-13-1) [electrostatic discharge \(ESD\), 4](#page-13-2) [environmental requirements, 9](#page-18-1) Ethernet cables [connecting, 33](#page-42-0) Ethernet connection [logging in to Oracle ILOM, 37](#page-46-0) external cables [connecting, 32](#page-41-1)

### **F**

Fan Module Service Action Required LED [location of, 5](#page-14-1) front panel controls [location of, 34](#page-43-0) features and components [Sun Server X2-4, 4](#page-13-3)

### **G**

[Gigabit Ethernet \(LAN\) connectors, 32](#page-41-2)

#### **I**

[installation task checklist, 2](#page-11-0) [installing server into a rack, 13,](#page-22-0) [14](#page-23-0) inventory [package contents, 3](#page-12-0)

#### **L**

[Locator LED, location of, 5](#page-14-2)

### **M**

memory [summary of capability, 7](#page-16-2) mounting brackets [installing, 17](#page-26-0)

### **O**

operating systems Oracle Solaris OS [configuring preinstalled software, 49,](#page-58-0) [51](#page-60-0) [downloading, 62](#page-71-0) [location of user documentation, 61](#page-70-0) [reinstalling, 62](#page-71-1) [Oracle VM, configuring preinstalled](#page-73-0) software, 64 options [server components, 4](#page-13-4) Oracle ILOM SP [connecting to, 35](#page-44-0) [default user name and password, 36,](#page-45-0) [37](#page-46-1) [initial setup and configuration, 35](#page-44-0) [Oracle Solaris OS preinstalled software, 49](#page-58-0) [Oracle Solaris OS, configuring preinstalled](#page-60-0) [software, 51,](#page-60-0) [55](#page-64-0) Oracle Solaris preinstalled OS [RAID default configuration, 51](#page-60-1)

### **P**

PCIe card [summary of, 8](#page-17-0) [physical specifications, 8](#page-17-1) ports [SER MGT/RJ-45, 33](#page-42-1) [SP NET MGT Ethernet, 33](#page-42-2) Power button [location of, 34](#page-43-1) [power cables, 32](#page-41-3) [connecting, 32](#page-41-4) power dissipation numbers [meaning of, 9](#page-18-2) Power Supply Fail LED [location of, 6](#page-15-2) Power Supply OK LED [location of, 6](#page-15-3) [precautions, 4](#page-13-2) preinstalled

[Oracle Solaris, configuring, 49](#page-58-1) preinstalled operating systems [Oracle Solaris, configuring, 51](#page-60-0) [Oracle VM, configuring, 64](#page-73-1)

### **R**

rack compatibility [checking, 14](#page-23-1) [rack installation, 13,](#page-22-0) [14](#page-23-0) rackmount [anti-tip bar, 21](#page-30-0) cable hook and loop straps [installing, 27](#page-36-0) [CMA slide-rail connector, 25](#page-34-0) [installing cables, 27](#page-36-1) [kit, 13](#page-22-1) [mounting holes, 19](#page-28-0) [mounting pins, 19](#page-28-1) [rail assembly, 13](#page-22-2) slide-rail stops [releasing, 29](#page-38-1) [rail assembly, 13](#page-22-2)

### **S**

SER MGT/RJ-45 port [location of, 32](#page-41-5) serial connection [logging in to Oracle ILOM, 37](#page-46-2) serial null modem cable [connecting, 33](#page-42-3) server [power shutdown procedures, 47](#page-56-0) server main power [turning off, 47](#page-56-1) service processor [description of, 8](#page-17-2) shipping box [contents, 3](#page-12-1) [slide-rail assemblies, 16,](#page-25-0) [19](#page-28-2) slide-rail installation [bolt-on slide-rails assemblies, 16](#page-25-1) slide-rails [verifying operation, 29](#page-38-0) [SP NET MGT Ethernet port, 33](#page-42-2) specifications [electrical, 9](#page-18-0)

[environmental, 9](#page-18-1) [physical, 8](#page-17-1) system status LEDs [location of, 6](#page-15-4)

### **T**

tools and equipment [needed for server installation, 1](#page-10-0)

### **U**

[unpacking the server, 3](#page-12-2)